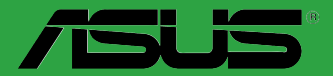

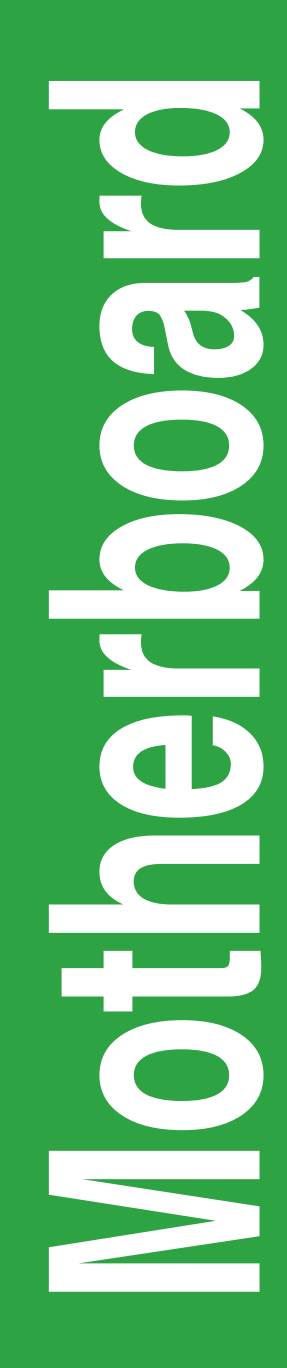

# <span id="page-0-0"></span>**B150M-PLUS**

# 用 戶 手 冊

### C10941

### 第一版

### 2015 年 10 月發行

### 版权说明

©ASUSTeK Computer Inc. All rights reserved. 华硕电脑股份有限公司保留所有权利。

本用户手册包括但不限于其所包含的所有信息都受到著作权法的保护,未经华硕电脑股份有 限公司(以下简称"华硕")许可,不得有任何仿造、复制、摘抄、转译、发行等行为或为其它 利用。

### 免責聲明

本用户手册是以"现状"及"以当前明示的条件下"的状态提供给您。在法律允许的范围 内,华硕就本用户手冊,不提供任何明示或默示的担保及保证,包括但不限于商业畅销性、特定 目的适用性、未侵害任何他人权利及任何使用本用户手册或无法使用本用户手册的保证,且华硕 对因使用本用戶手冊而获得付為再向為用戶手冊所获得任何信息的准確性或可靠性不提供相 保及保證。

用户应自行承担使用本用户手册的所有风险。用户明确了解并同意华硕、华硕的被授权人 及董事、管理层、员工、代理商、关联企业皆无须为您因本用户手册、或因使用本用户手册、或 因不可歸責于華碩的原因而無法使用本用戶手冊或其任何部分而可能產生的衍生、附帶、直接、 间接、特别、惩罚或任何其它损失(包括但不限于利益损失、业务中断、资料遗失或其它金钱损 **失)负责,不论华硕是否被告知发生上述损失之可能性。** 

由于部分国家或地区可能不允许责任的全部免除或对上述损失的责任限制,所以上述限制或 排除條款可能對您不適用。

用户知悉华硕有权随时修改本用户手册。本产品规格或驱动程序一经改变,本用户手册将 會隨之更新。本用戶手冊更新的詳細說明請您訪問華碩的客戶服務網 http://www.asus.com.cn/ support/, 或是直接与华硕电脑客户关怀中心 400-620-6655 联系。

对于本用户手册中提及的第三方产品名称或内容,其所有权及知识产权都为各产品或内容所 有人所有且受现行知识产权相关法律及国际条约的保护。

当下列两种情况发生时,本产品将不再受到华硕的保修及服务:

(1)本产品曾经过非华硕授权的维修、规格更改、零件替换或其它未经过华硕授权的行为。

(2)本产品序号模糊不清或丢失。

### **Offer to Provide Source Code of Certain Software**

This product may contain copyrighted software that is licensed under the General Public License ("GPL") and under the Lesser General Public License Version ("LGPL"). The GPL and LGPL licensed code in this product is distributed without any warranty. Copies of these licenses are included in this product.

You may obtain the complete corresponding source code (as defined in the GPL) for the GPL Software, and/or the complete corresponding source code of the LGPL Software (with the complete machinereadable "work that uses the Library") for a period of three years after our last shipment of the product including the GPL Software and/or LGPL Software, which will be no earlier than December 1, 2011, either

(1) for free by downloading it from http://support.asus.com/download; or

(2) for the cost of reproduction and shipment, which is dependent on the preferred carrier and the location where you want to have it shipped to, by sending a request to:

ASUSTeK Computer Inc. Legal Compliance Dept. 15 Li Te Rd., Beitou, Taipei 112 Taiwan

In your request please provide the name, model number and version, as stated in the About Box of the product for which you wish to obtain the corresponding source code and your contact details so that we can coordinate the terms and cost of shipment with you.

The source code will be distributed WITHOUT ANY WARRANTY and licensed under the same license as the corresponding binary/object code.

This offer is valid to anyone in receipt of this information.

ASUSTeK is eager to duly provide complete source code as required under various Free Open Source Software licenses. If however you encounter any problems in obtaining the full corresponding source code we would be much obliged if you give us a notification to the email address gpl@asus.com, stating the product and describing the problem (please do NOT send large attachments such as source code archives etc to this email address).

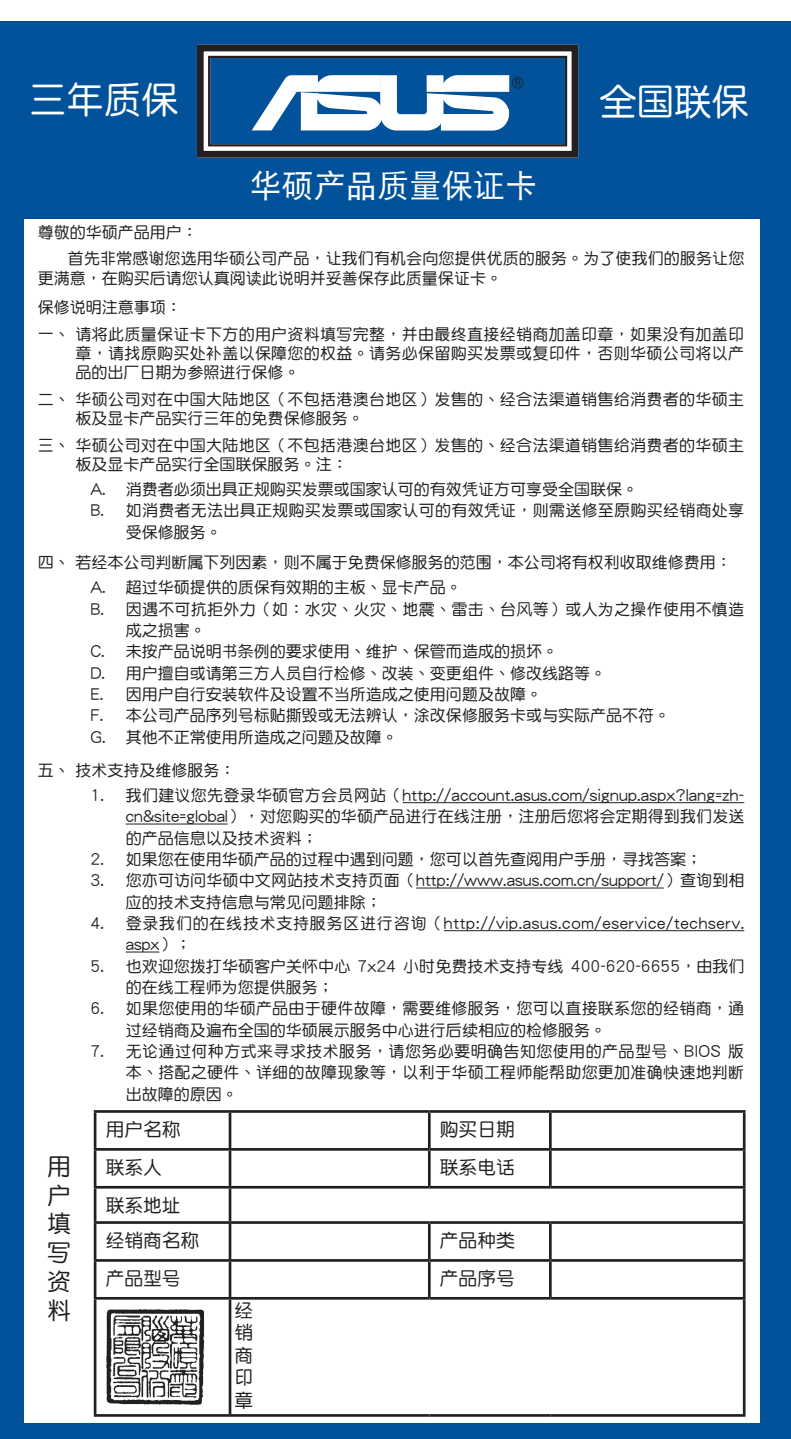

请 用 剪 刀 沿 旋 线 剪 下

# 目录内容

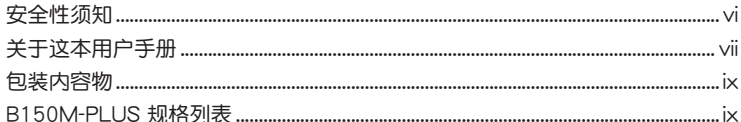

# 第一章: 产品介绍

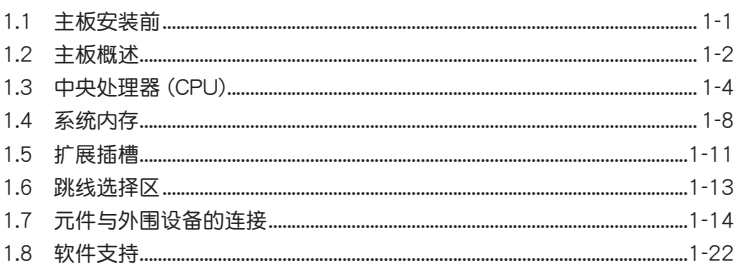

# 第二章: BIOS 信息

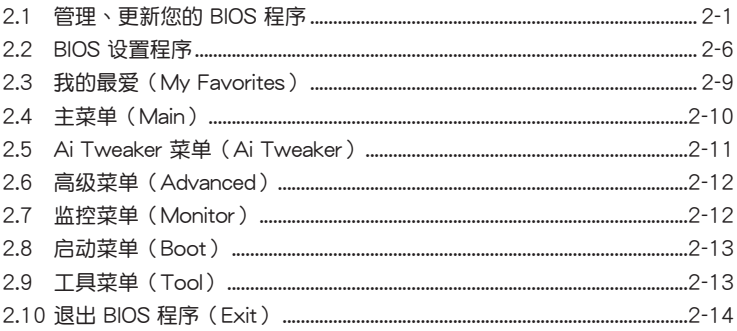

# <span id="page-5-0"></span>安全性須知

電氣方面的安全性

- 为避免可能的电击造成严重损害,在搬动电脑主机之前,请先将电脑电源线暂时 從電源插槽中拔掉。
- 当您要加入硬件设备到系统中或者要移除系统中的硬件设备时,请务必先连接该 设备的数据线,然后再连接电源线。可能的话,在安装硬件设备之前先拔掉电脑 的電源線。
- 当您要从主板连接或拔除任何的数据线之前,请确定所有的电源线已事先拔掉。
- 在使用扩展卡或适配卡之前,我们建议您可以先寻求专业人士的协助。这些设备 有可能會干擾接地的迴路。
- 请确定电源的电压设置已调整到本国/本区域所使用的电压标准值。若您不确定您 所属区域的供应电压值为何,那么请就近询问当地的电力公司人员。
- 如果电源已损坏,请不要尝试自行修复。请将之交给专业技术服务人员或经销商 來處理。

操作方面的安全性

- 在您安装主板以及加入硬件设备之前,请务必详加阅读本手册所提供的相关信 息。
- 在使用产品之前,请确定所有的数据线、电源线都已正确地连接好。若您发现有 任何重大的瑕疵,请尽快联络您的经销商。
- 为避免发生电气短路情形,请务必将所有没用到的螺丝、回形针及其他零件收 好,不要遗留在主板上或电脑主机中。
- 灰尘、湿气以及剧烈的温度变化都会影响主板的使用寿命,因此请尽量避免放置 在這些地方。
- 請勿將電腦主機放置在容易搖晃的地方。
- 若在本产品的使用上有任何的技术性问题,请和经过检定或有经验的技术人员联 絡。

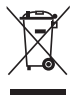

这个画叉的带轮子的箱子表示这个产品(电子设备)不能直接放入垃圾 筒。请根据不同地方的规定处理。

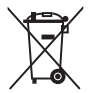

请勿将含汞电池丢弃于一般垃圾筒。此画叉的带轮子的箱子表示电池不能 放入一般垃圾筒。

### 华硕 REACH

注意: 请遵守 REACH (Registration, Evaluation, Authorisation, and Restriction of Chemicals)管理规范,我们会将产品中的化学物质公告在华硕 REACH 网站,详 細請參考 http://csr.asus.com/english/REACH.htm

# <span id="page-6-0"></span>关于这本用户手册

產品用戶手冊包含了所有當您在安裝華碩 B150M-PLUS 主板時所需用到的信息。 用戶手冊的編排方式

用户手册是由下面几个章节所组成:

• 第一章:产品介绍

您可以在本章节中发现诸多华硕所赋予 B150M-PLUS 主板的优异特色。利用 简洁易懂的说明让您能很快地掌握 B150M-PLUS 主板的各项特性,当然,在本 章節中我們也會提及所有能夠應用在 B150M-PLUS 主板的新產品技術。

• 第二章:BIOS 信息

本章节描述如何使用 BIOS 设置程序中的每一个菜单项目来更改系统的设置。 此外也會詳加介紹 BIOS 各項設置值的使用時機與參數設置。

### 提示符号

为了能够确保您正确地完成主板设置,请务必注意下面这些会在本手册中出现的 標示符號所代表的特殊含意。

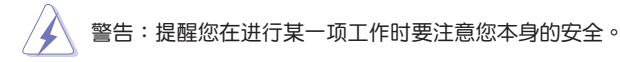

小心:提醒您在進行某一項工作時要注意勿傷害到電腦主板元件。

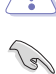

重要:此符号表示您必须要遵照手册所描述之方式完成一项或多项软硬件的安 裝或設置。

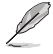

注意:提供有助于完成某项工作的诀窍和其他额外的信息。

哪裡可以找到更多的產品信息

您可以通过下面所提供的两个渠道来获得您所使用的华硕产品信息以及软硬件的 更新信息等。

1. 華碩網站

您可以到 http://www.asus.com.cn 华硕网站取得所有关于华硕软硬件产品的各项 信息。

2. 其他文件

在您的产品包装盒中除了本手册所列举的标准配件之外,也有可能会夹带有其他 的文件,譬如经销商所附的产品保证单据等。

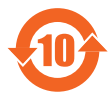

电子电气产品有害物质限制使用标识要求:图中之数字为产品之环 保使用期限。仅指电子电气产品中含有的有害物质不致发生外泄或突 變從而對環境造成污染或對人身、財產造成嚴重損害的期限。

有害物質的名稱及含量說明標示:

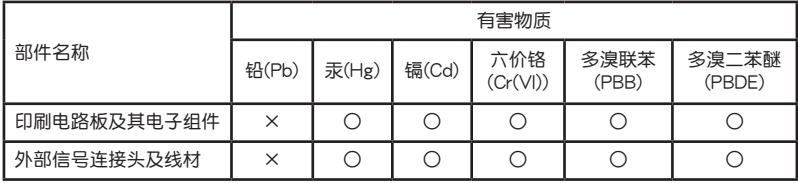

本表格依據 SJ/T 11364 的規定編制。

- ○:表示該有害物質在該部件所有均質材料中的含量均在 GB/T 26572 規定的限量 要求以下。
- ×:表示該有害物質至少在該部件的某一均質材料中的含量超出 GB/T 26572 規定 的限量要求,然該部件仍符合歐盟指令 2011/65/EU 的規范。
- 备注:此产品所标示之环保使用期限,系指在一般正常使用状况下。

<span id="page-8-0"></span>在您拿到本主板包装盒之后,请马上检查下面所列出的各项标准配件是否齐全。

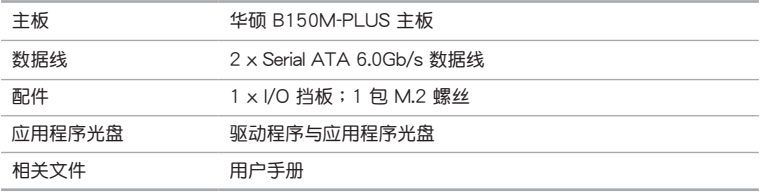

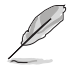

若以上列出的任何一项配件有损坏或是短缺的情形,请尽快与您的经销 商联系。

# B150M-PLUS 規格列表

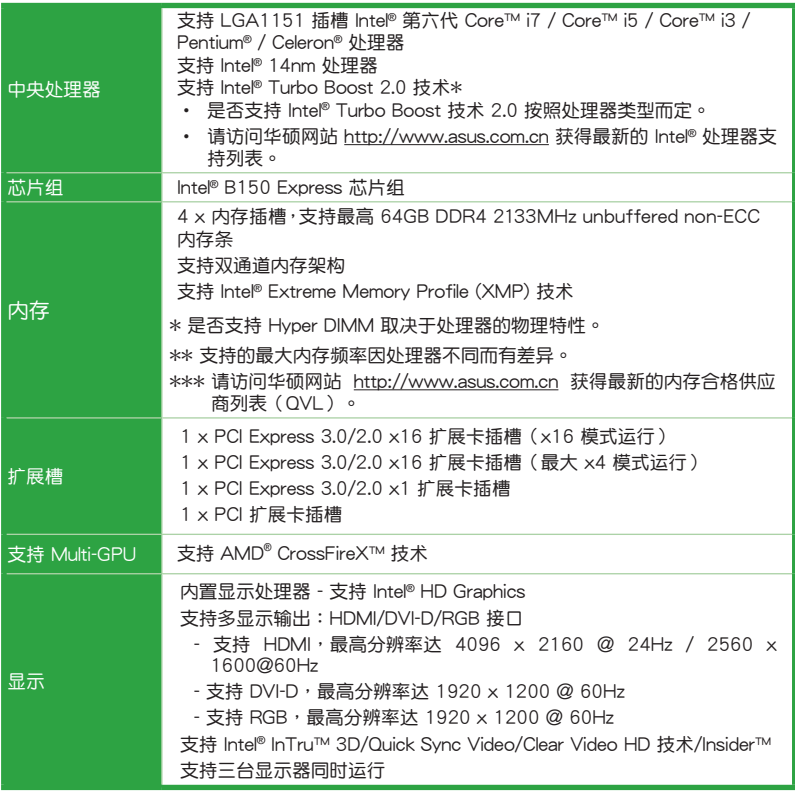

# B150M-PLUS 規格列表

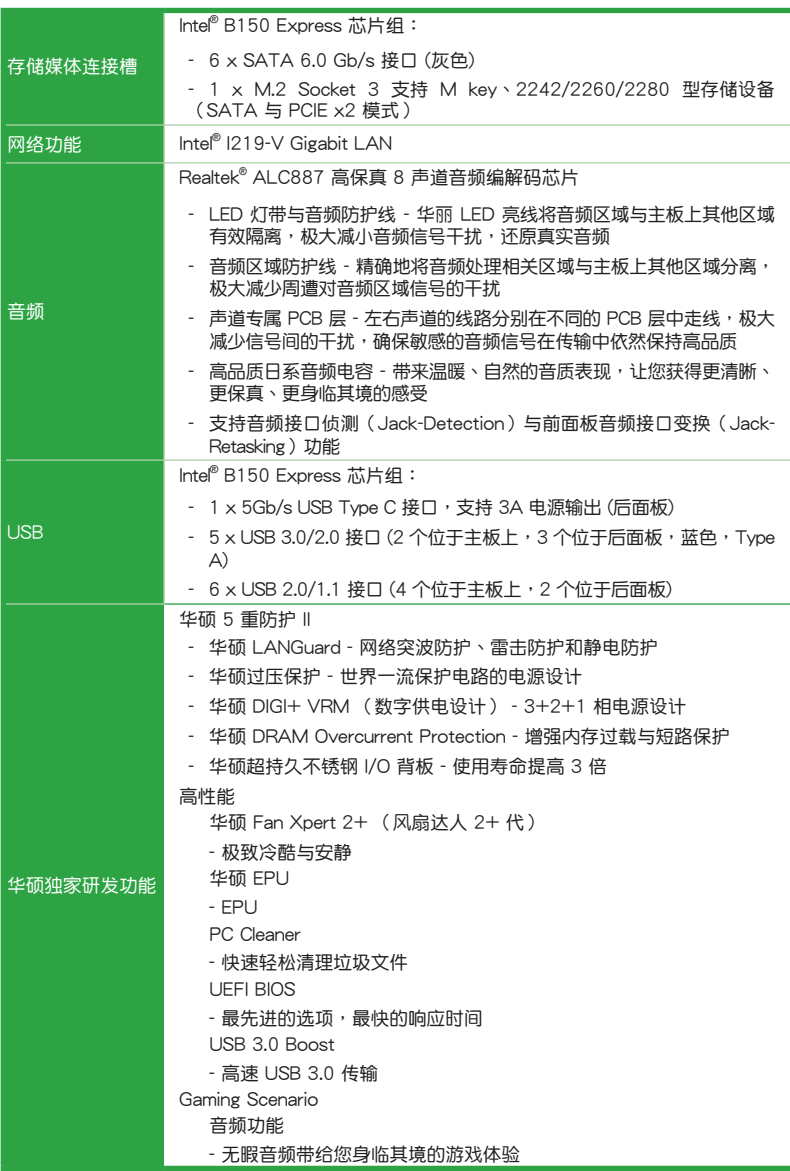

(下頁繼續)

# B150M-PLUS 規格列表

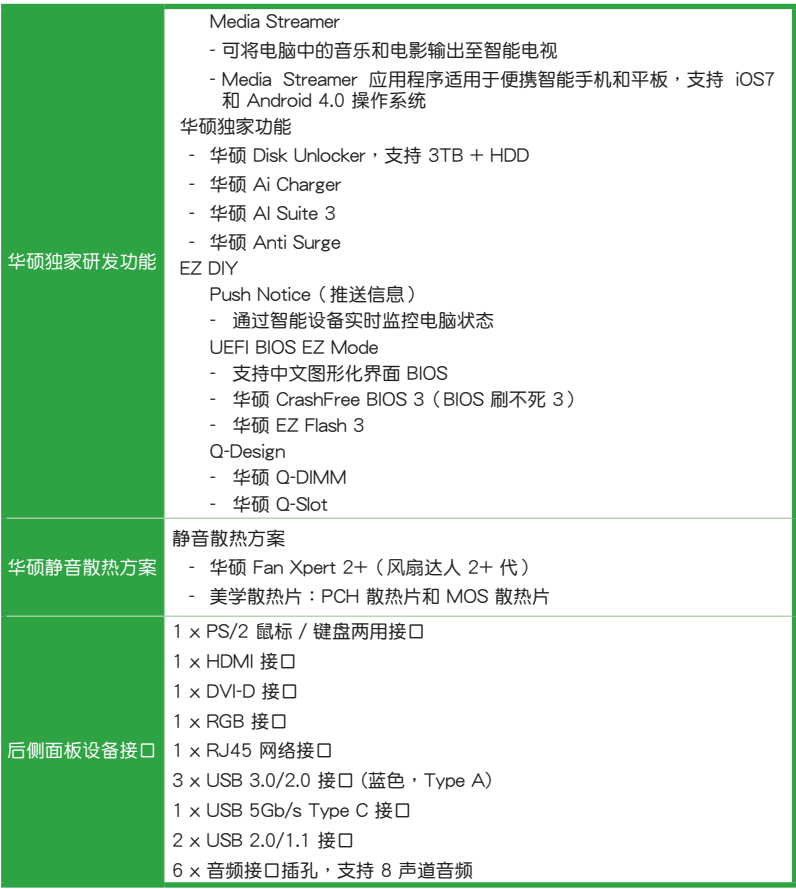

(下頁繼續)

# B150M-PLUS 規格列表

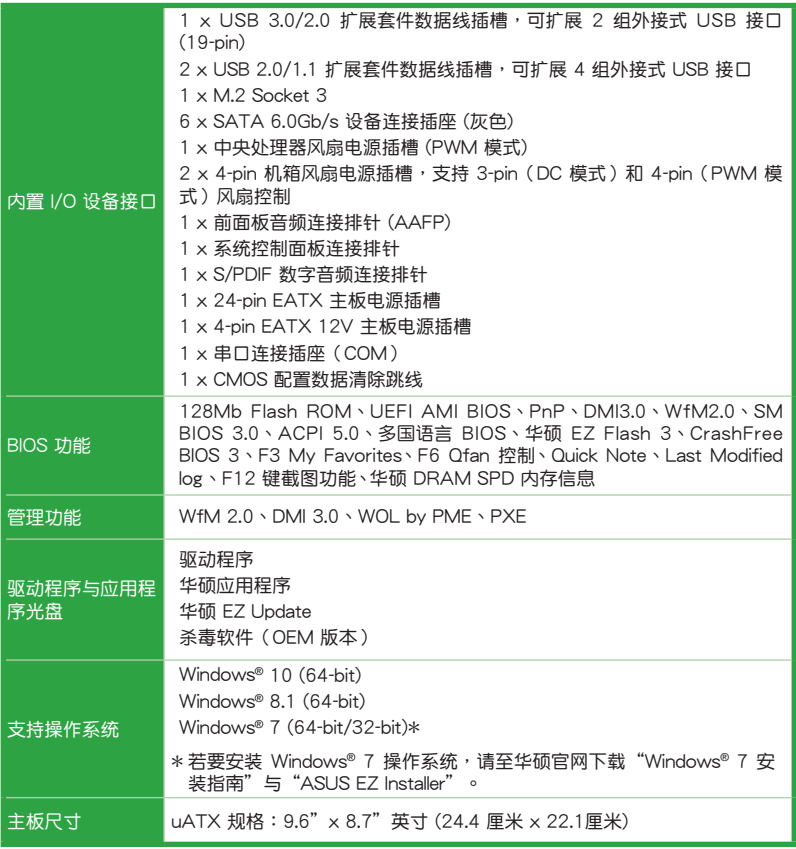

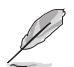

規格若有變動,恕不另行通知。

# <span id="page-12-0"></span>**产品介绍 1999年1月1日**

# 1.1 主板安裝前

在您動手更改主板上的任何設置之前,請務必先作好以下所列出的各項預防措施。

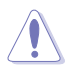

- •在处理主板上的任何元件之前,请您先拔掉电脑的电源线。
- ·为避免产生静电,在拿取任何电脑元件时除了可以使用防静电手环之 外,您也可以触摸一个有接地线的物品或者金属物品像电源供应器外 殼等。
- •在您安装或移除任何元件之前,请确认 ATX 电源供应器的电源开关是 切换到关闭(OFF)的位置,而最安全的做法是先暂时拔出电源供应器 的电源线,等到安装/移除工作完成后再将之接回。如此可避免因仍有电 力殘留在系統中而嚴重損及主板、外圍設備、元件等。

# <span id="page-13-0"></span>1.2 主板概述

当您安装主板到电脑机箱内时,请确认主板与机箱大小相适应。

請確認在安裝或移除主板前先拔除電源線,否則可能導致主板元器件損 壞和對用戶的人身傷害。

### 1.2.1 主板的擺放方向

当您安装主板到电脑主机机箱内时,务必确认安装的方向是否正确。主板的外接 插头的方向应是朝向主机机箱的后方面板,而且您也会发现主机机箱后方面板会有相 對應的預留孔位。

1.2.2 螺絲孔位

请将下图所圈选出来的"六"个螺丝孔位对准主机机箱内相对位置的螺丝孔,然 后再一一锁上螺丝固定主板。

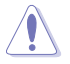

請勿將螺絲鎖得太緊!否則容易導致主板的印刷電路板產生龜裂。

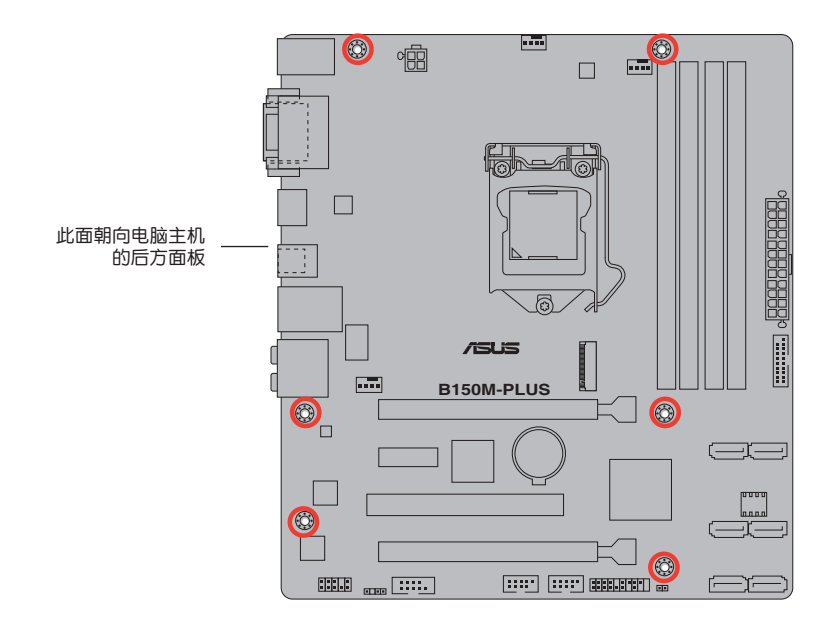

# 1.2.3 主板結構圖

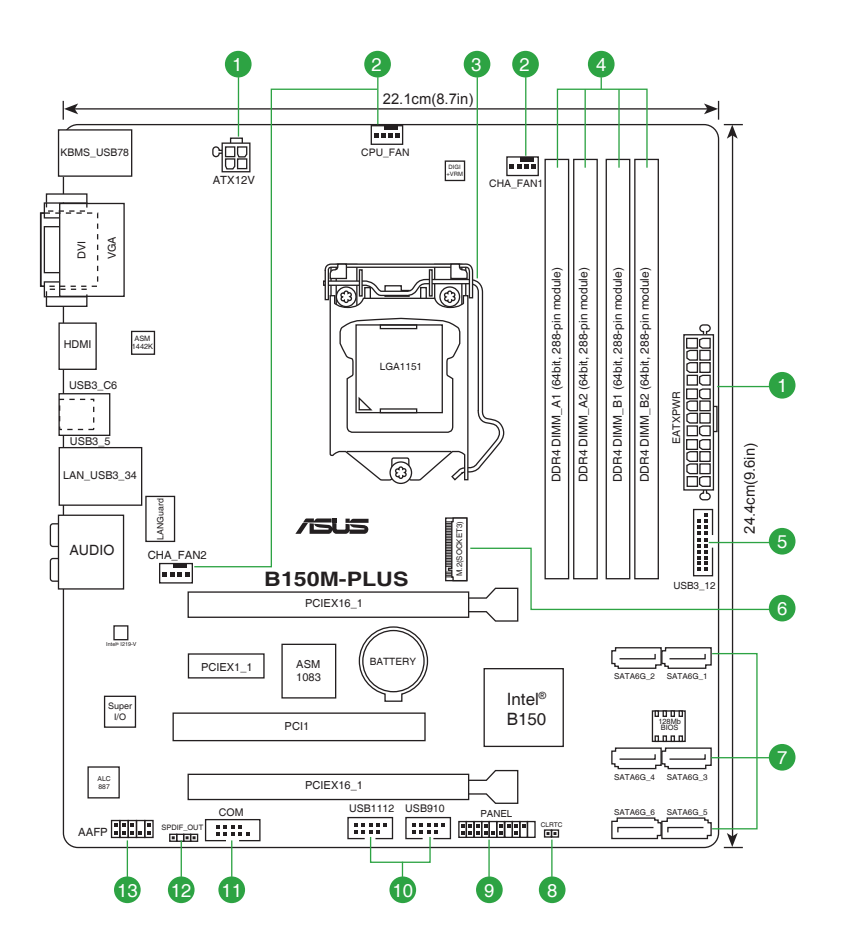

# <span id="page-15-0"></span>1.2.4 主板元件說明

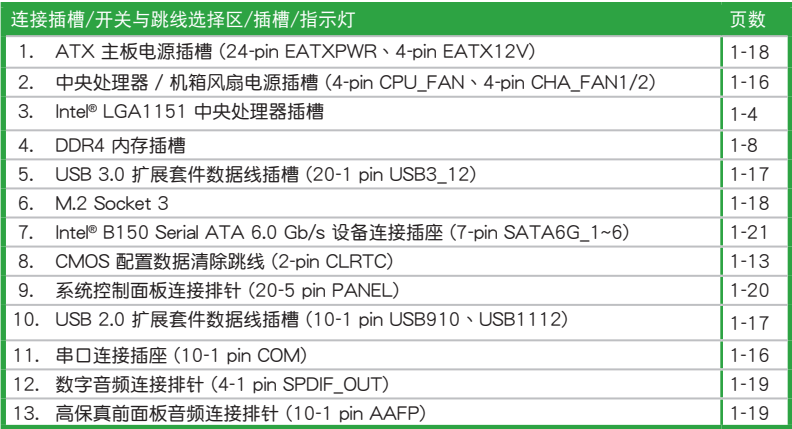

# 1.3 中央處理器 (CPU)

本主板配备一组中央处理器插槽,支持采用 LGA1151 规格插槽的第六代英特尔® 酷睿™ i7 / 酷睿™ i5 / 酷睿™ i3 / Pentium® / Celeron® 處理器。

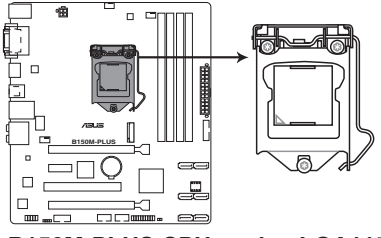

**B150M-PLUS CPU socket LGA1151**

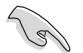

在安装中央处理器之前,请确认所有的电源连接都已拔除。

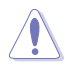

- ·请确认您安装的是 LGA1151 插槽专用的正确的处理器。请勿将 LGA1150、LGA1155 及 LGA1156 插槽的处理器安装到 LGA1151 插槽。
- •在您购买本主板之后,请确认在 LGA1151 插座上附有一个即插即用的 保护盖,并且插座接点没有弯曲变形。若是保护盖已经损坏或是没有保 护盖,或者是插座接占已经弯曲,请立即与您的经销商联络。
- •在安装完主板之后,请将即插即用的保护盖保留下来。只有 LGA1151 插槽上附有即插即用保护盖的主板符合 Return Merchandise Authorization (RMA)的要求, 华硕电脑才能为您处理产品的维修与 保修。
- •本保修不包括处理器插座因丢失、错误的安装或不正确地移除即插即用 保护盖所造成的损坏。

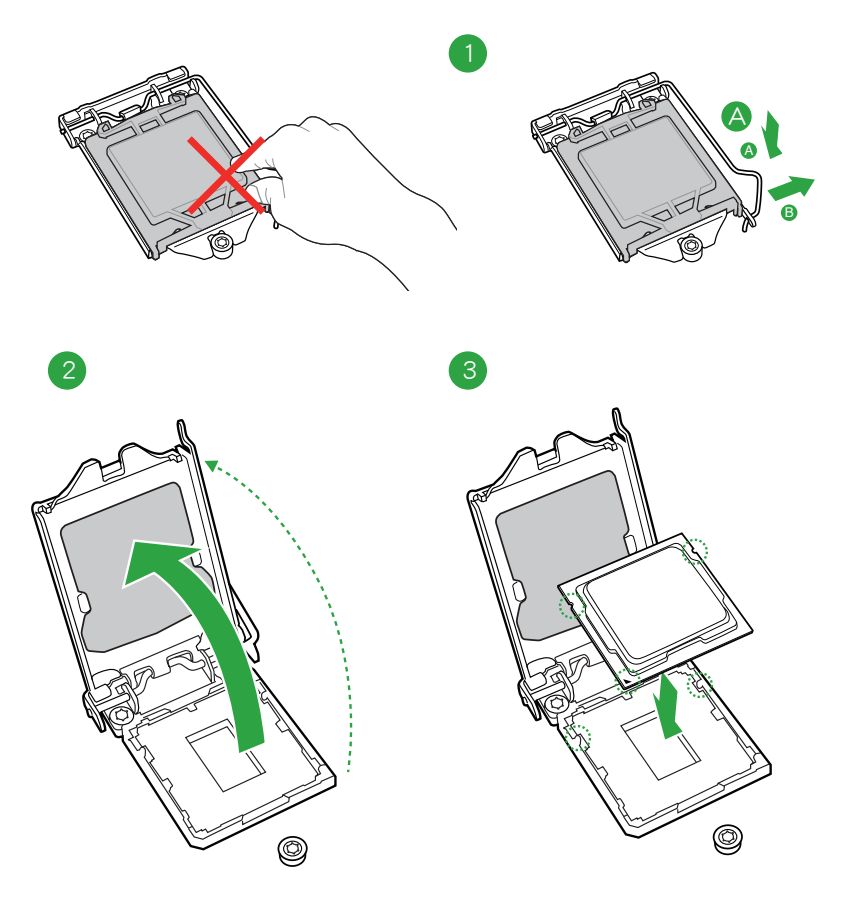

1.3.1 安装中央处理器

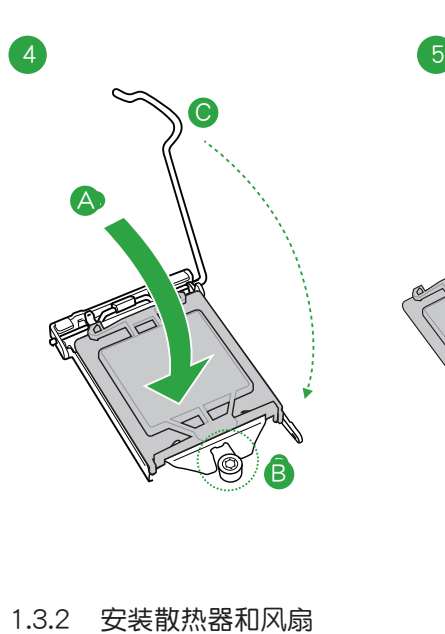

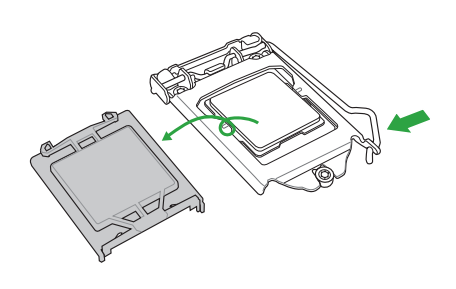

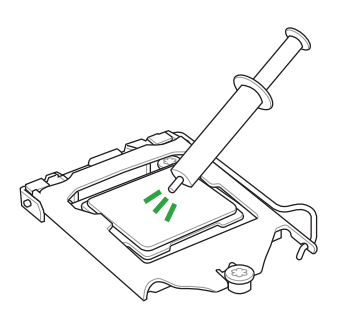

若您所购买的是散装的处理 器散热器和风扇,在安装散 热器和风扇之前,请确认散 热器或处理器上已正确涂上 散熱膏。

 $\bigwedge$ 

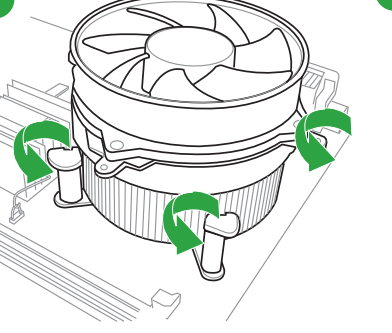

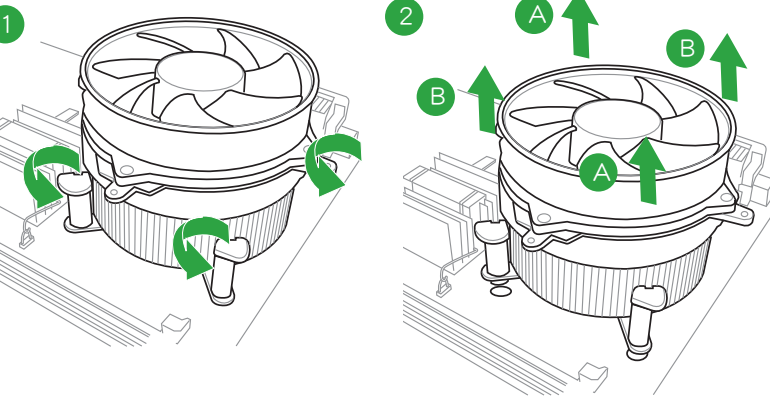

請按照以下的步驟卸除散熱器和風扇:

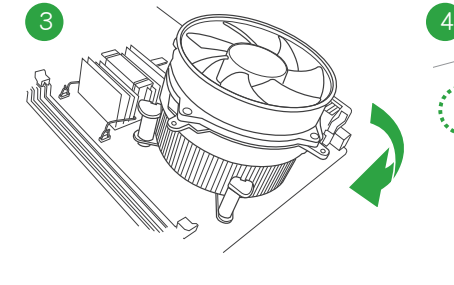

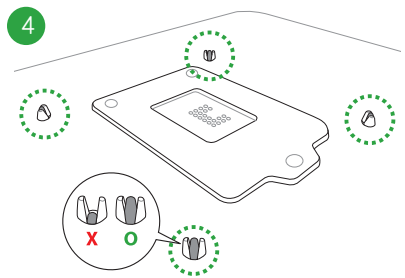

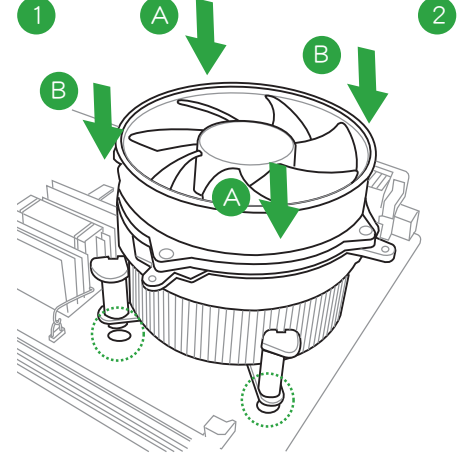

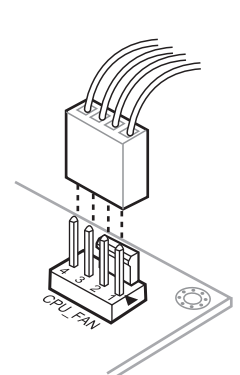

請依照下面步驟安裝處理器的散熱器和風扇:

# <span id="page-19-0"></span>1.4 系統內存

### 1.4.1 概述

本主板配置四组 DDR4 (Double Data Rate, 双倍数据传输率)内存插槽。DDR4 內存條和 DDR、DDR2 或 DDR3 內存條不同,請勿將 DDR、DDR2 或 DDR3 內存條 安裝在 DDR4 內存插槽。下圖所示為 DDR4 內存插槽在主板上的位置。

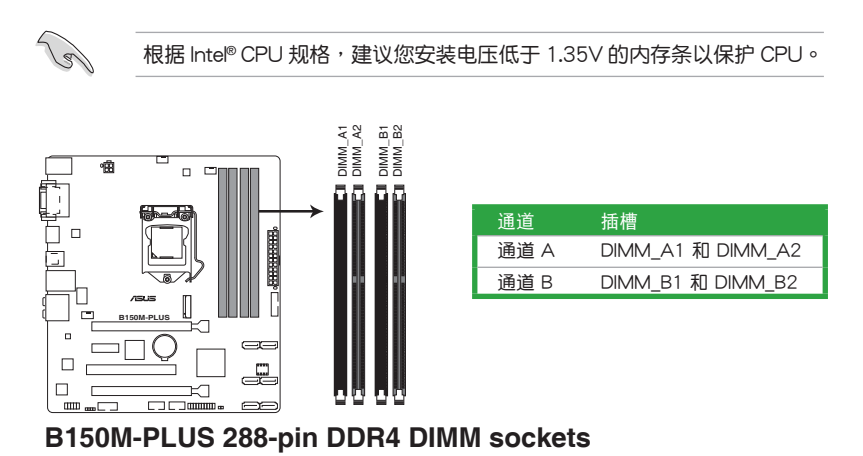

### 1.4.2 內存設置

您可以任意選擇使用 2GB、4GB、8GB 与 16GB unbuffered non‑ECC DDR4 內 存條至本主板的 DIMM 插槽上。

内存建议设置

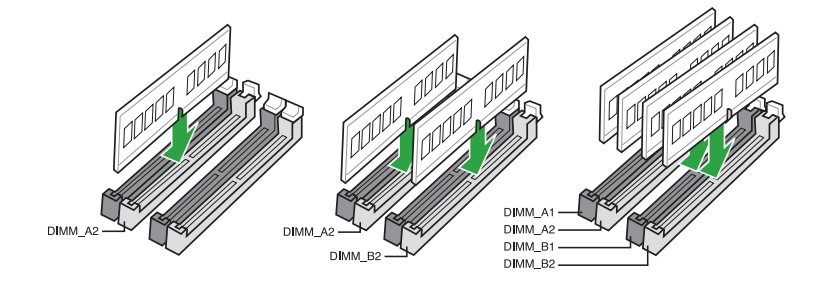

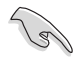

• 您可以在通道 A、通道 B 安装不同容量的内存条,在双通道设置 中,系統會檢測較低容量通道的內存容量。任何在較高容量通道的其 他内存容量,会被检测为单通道模式运行。

- 由于 32-bit Windows 操作系统内存地址空间的限制,当您安装 4GB 或更多的內存條時,系統實際可用的總內存只有 3GB 或更少。為充 分利用內存,您可以運行以下任一動作:
	- a) 若您使用 32-bit Windows 操作系统,建议系统内存最高安装 3GB 即可。
	- b) 当您的主板安装 4GB 或更多的内存时,建议您安装 64-bit Windows 操作系統。
	- c) 若需要更详细的数据,请访问 Microsoft 网站 http://support. microsoft.com/kb/929605/zh-cn。

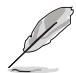

- 默认的内存运行频率是根据其 SPD (Serial Presence Detect)。在 默认状态下,某些内存在超频时的运行频率可能会较供应商所标示的 教值为低。若要让内存条以供应商的数值或更高的频率运行,请参考 "Ai Tweaker 菜單"一節中,手動調整內存頻率的說明。
- 在本主板请使用相同 CAS (CAS-Latency 行地址控制器延迟时间) 值内存条。建议您使用同一厂商所生产的相同容量型号的内存。请参 考内存合格商供应列表。

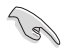

請訪問華碩網站(http://www.asus.com.cn)查詢最新內存合格供應商 列表(QVL)。

# 1.4.3 安裝內存條

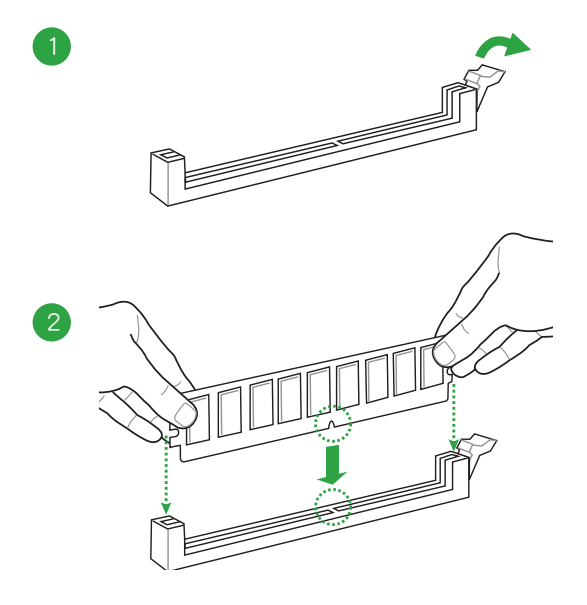

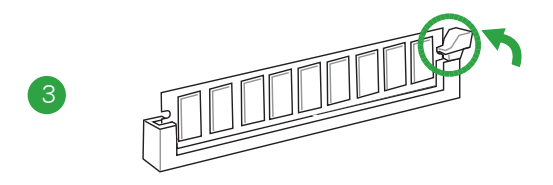

取出內存條

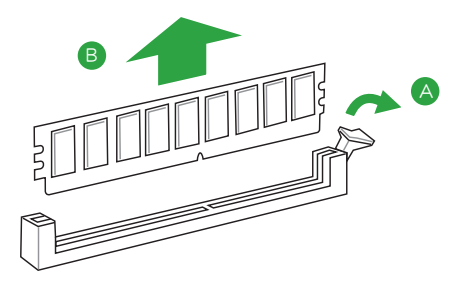

# <span id="page-22-0"></span>1.5 扩展插槽

考虑到未来会扩展系统性能的可能性,本主板提供了扩展插槽,在接下来的子音 节中,将会描述主板上这些扩展插槽的相关信息。

安装/移除任何扩展卡之前,请暂时先将电脑的电源线拔出。如此可免除 4 因电气残留于电脑中而发生的意外状况。

### 1.5.1 安装扩展卡

请依照下列步骤安装扩展卡:

- 1. 在安装扩展卡之前,请先详读该扩展卡的使用说明,并且要针对该卡作必要的硬 件設置變更。
- 2. 松开电脑主机的机箱盖并将之取出(如果您的主板已经放置在主机内)。
- 3. 找到一个您想要插入新扩展卡的空置插槽,并以十字螺丝起子松开该插槽位于主 机背板的金属挡板的螺丝,最后将金属挡板移出。
- 4. 将扩展卡上的金手指对齐主板上的扩展槽,然后慢慢地插入槽中,并以目视的方 法确认扩展卡上的金手指已完全没入扩展槽中。
- 5. 再用刚才松开的螺丝将扩展卡金属挡板锁在电脑主机背板以固定整张卡。
- 6. 將電腦主機的機箱蓋裝回鎖好。

### 1.5.2 设置扩展卡

在安装好扩展卡之后,接着还须通过软件设置来调整该扩展卡的相关设置。

- 1. 启动电脑,然后更改必要的 BIOS 程序设置。若需要的话,您也可以参阅"第二 章 BIOS 信息"以獲得更多信息。
- 2. 为加入的扩展卡指派一组尚未被系统使用到的 IRQ。
- 3. 为新的扩展卡安装软件驱动程序。

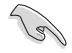

当您将 PCI 扩展卡插在可以共享的扩展插槽时,请注意该扩展卡的驱动程 序是否支持 IRQ 共享或者该扩展卡并不需要指派 IRQ。否则会容易因 IRQ 指派不当产生冲突,导致系统不稳定且该扩展卡的功能也无法使用。

### 1.5.3 PCI 扩展插槽

本主板內置的 PCI 插槽支持網卡、SCSI 卡、USB 卡以及其它符合 PCI 規格的功 能扩展卡。

### 1.5.4 PCI Express 3.0 x1 擴展卡插槽

本主板支持 PCI Express 3.0 x1 网卡、SCSI 卡和其他与 PCI Express 规格兼容 的卡。

### 1.5.5 PCI Express 3.0/2.0 x16 擴展卡插槽

本主板配備兩個 PCI Express 3.0/2.0 x16 插槽,可支持 PCI Express 3.0 x16規 格的显卡以及其它符合 PCI Express 规格的功能扩展卡。

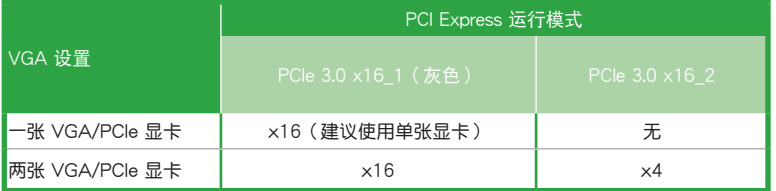

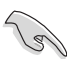

- •在單張顯卡模式下,建議您將 PCI Express 3.0 x16 顯卡安裝在 PCIe 3.0 x16\_1 (灰色)插槽中, 以获得更佳的性能表现。
- 当在运行 CrossFireX™ 模式时,建议提供系统充足的电力供应。
- •当您安装多张显卡时,建议您将机箱风扇的数据线连接至主板上标示 CHA\_FAN1/2 的插座, 以获得更良好的散热环境。

### B150M-PLUS 主板指定中斷要求

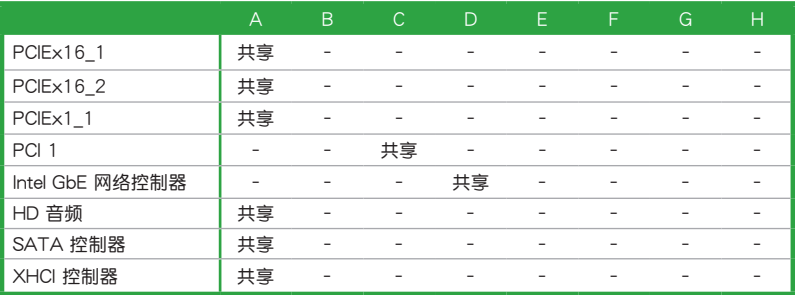

# <span id="page-24-0"></span>1.6 跳线选择区

1. CMOS 配置數據清除(2-pin CLRTC)

在主板上的 CMOS 存储器中记载着正确的时间与系统硬件配置等数据,这些 数据并不会因电脑电源的关闭而丢失数据与时间的正确性,因为这个 CMOS 的 電源是由主板上的鋰電池所供應。

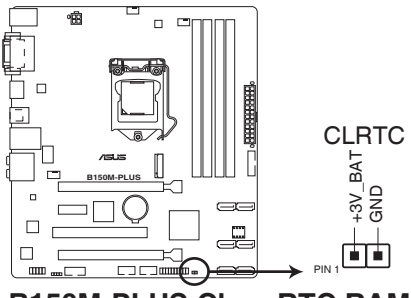

**B150M-PLUS Clear RTC RAM**

想要清除這些數據,可以依照下列步驟進行:

- 1. 关闭电脑电源,拔掉电源线;
- 2. 用一个金属物体,如螺丝刀,将 CLRTC 跳线的两个针脚短路。
- 3. 插上电源线,开启电脑电源;
- 4. 當開機步驟正在進行時按著鍵盤上的 <Del> 鍵進入 BIOS 程序畫面重新設 定 BIOS 數據。

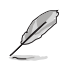

- 如果上述步骤不起作用,移除电池并再次将两个针脚短路以清除 CMOS RTC RAM 数据。CMOS 清除完毕后,重新安装电池。
- 如果您是因为超频的缘故导致系统无法正常开机,您无须使用上述的 配置數據清除方式來排除問題。建議可以採用 C.P.R(CPU 超不死) 功能,只要将系统重新启动 BIOS 即可自动恢复默认值。

# <span id="page-25-0"></span>1.7 元件与外围设备的连接

# 1.7.1 后侧面板接口

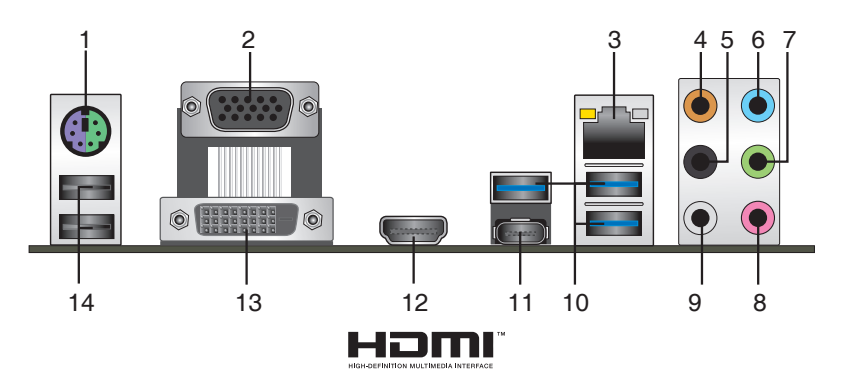

- 1. PS/2 鼠标/键盘接口: 将 PS/2 鼠标/键盘插头连接到此接口。
- 2. VGA 接口:这组 15-pin 接口可连接 VGA 显示屏幕或其他 VGA 硬件设备。
- 3. RJ-45 网络接口:该接口可经 Gigabit 网线连接至 LAN 网络。请参考下表中各灯 的說明。

网络指示灯说明

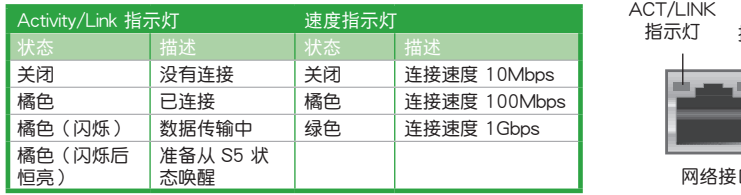

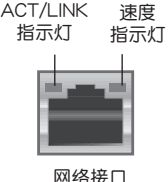

- 4. 中央/重低音扬声器接口(橘色):可连接中央/重低音扬声器音频设备。
- 5. 後置揚聲器輸出接口 (黑色):可連接 4.1、5.1 和 7.1 聲道音頻設備。
- 6. 音頻輸入接口(淺藍色):您可以將磁帶、CD、DVD 播放器等的音頻輸出端連 接到此音頻輸入接口。
- 7. 音频输出接口(草绿色):您可以连接耳机或喇叭等的音频接收设备。在 4.1 声 道、5.1 聲道、7.1 聲道的喇叭設置模式時,本接口是作為連接前置主聲道喇叭之 用。
- 8. 麥克風接口(粉紅色):此接口連接至麥克風。
- 9. 侧边扬声器输出接口 (灰色):可连接 7.1 声道音频设备。

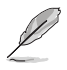

•在 2.1、4.1、5.1 或 7.1 声道音频设置上,音频输出、音频输入与麦克 风接口的功能会随着声道音频设置的改变而改变,如下表所示。 •设置 8 声道扬声器,请参考 7.1 声道扬声器相关设置。

### 2.1、4.1、5.1 或 7.1 聲道音頻設置

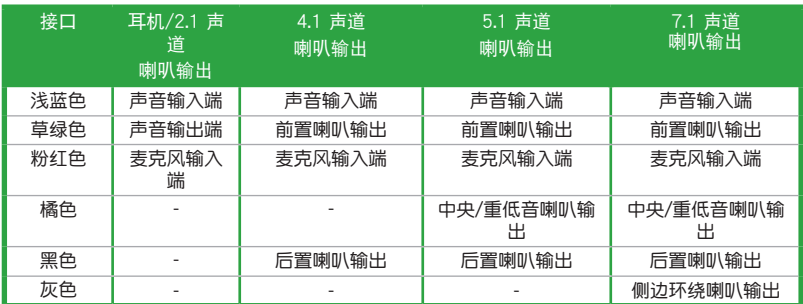

10. USB 3.0 设备接口:这些 9-pin 通用串行总线(USB)接口可连接到使用 USB 3.0 接口的硬件设备。

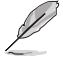

- 由于 USB 3.0 控制器限制,USB 3.0 设备仅可在 Windows® 操作系统 环境中,日安装了 USB 3.0 驱动程序后才可使用。
	- •强烈建议您将 USB 3.0 设备连接到 USB 3.0 接口,以得到更快的传输 速率与更好的性能。
- 11. USB 5Gb/s (C 型) 設備接口:此 24-pin 通用串行總線(USB)接口(C 型)可 連接到使用 USB C 型接口的硬件設備。
- 12. HDMI 接口: 此高清晰多媒体接口 (High-Definition Multimedia Interface), 兼 容 HDCP,可播放 HD DVD、Blu-Ray 与其他保护内容。

13. DVI-D 接口:連接任何 DVI-D 兼容設備。

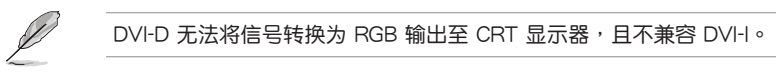

14. USB 2.0 設備接口:這些 4-pin 通用串行總線(USB)接口可連接到使用 USB 2.0/1.1 接口的硬件設備。

### 1.7.2 內部接口

1. 串口連接插座(10-1 pin COM)

这组插座是用来连接串口(COM)。将串口模块的数据线连接到这个插座, 接着将该模块安装到机箱后侧面板空的插槽中。

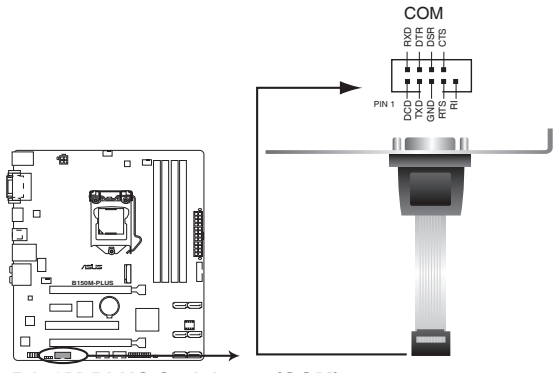

**B150M-PLUS Serial port (COM) connector**

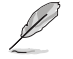

串口(COM)模块为选购配备,请另行购买。

2. 中央处理器 / 机箱风扇电源插槽 (4-pin CPU FAN、4-pin CHA\_FAN1/2)

将风扇电源接头连接到这三组风扇电源插槽,确定每一条黑线与这些插槽的接 地端(GND)相匹配。

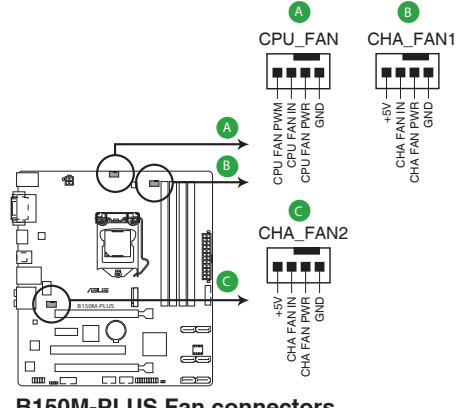

**B150M-PLUS Fan connectors**

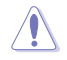

千万要记得连接风扇的电源,若系统中缺乏足够的风量来散热,很容易因 为主机内部温度逐渐升高而导致死机,甚至更严重者会烧毁主板上的电子 元件。注意:这些插槽并不是单纯的排针,不要将跳线帽套在它们的针脚 上! CPU\_FAN 插槽支持处理器风扇最大达 1 安培 (12 瓦) 的风扇电源。

3. USB 3.0 擴展套件數據線插槽(20-1 pin USB3\_12)

这个插槽用来连接额外的 USB 3.0 接口模块,并与 USB 2.0 规格兼容。若您 的机箱提供有 USB 3.0 前面板连接线,将该连线连接至本插槽,就可拥有前面板 USB 3.0 解决方案,支持传输速率最高达 5Gbps,可对 USB 充电设备进行快速 充电并优化能效。

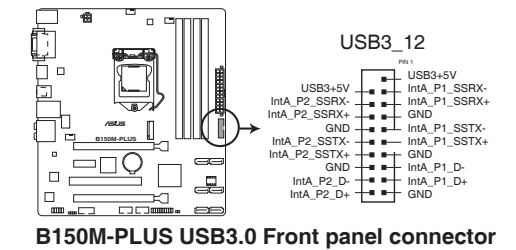

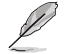

USB 3.0 模塊需另行購買。

4. USB 2.0 擴展套件數據線插座(10-1 pin USB910、1112)

这些 USB 扩展套件数据线插槽支持 USB 2.0 规格,将 USB 模块数据线连接 至任何一个插槽,然后将模块安装到机箱后侧面板中开放的插槽。这些 USB 插槽 与 USB 2.0 规格兼容,并支持传输速率最高达 480Mbps。

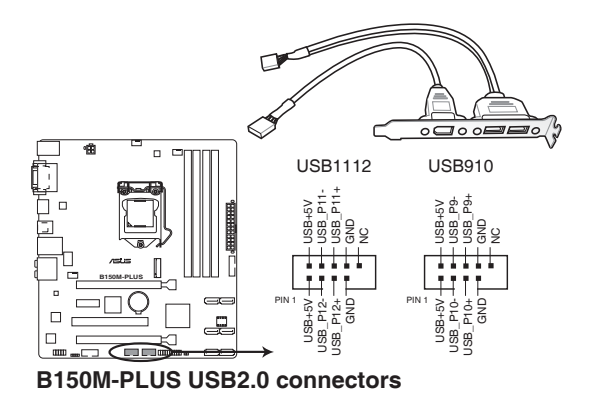

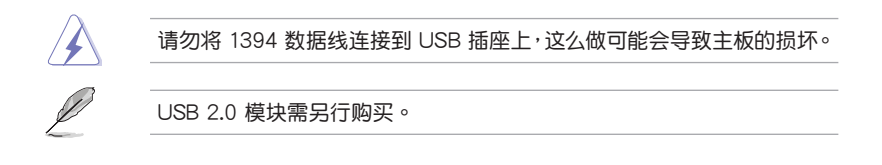

5. ATX 主板電源插槽(24-pin EATXPWR、4-pin EATX12V)

这些电源插槽用来连接到一个 ATX 电源供应器。电源供应器所提供的连接插 头已经过特别设计,只能以一个特定方向插入主板上的电源插槽。找到正确的插 入方向后,仅需稳稳地将之套讲插槽中即可。

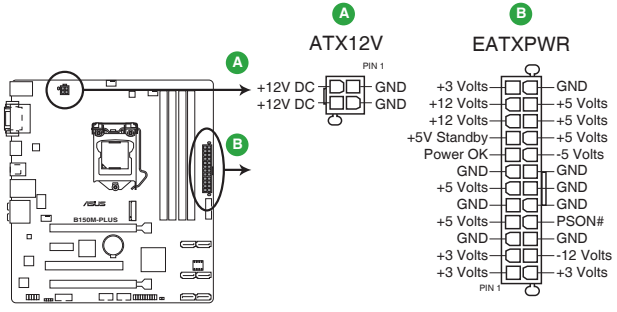

**B150M-PLUS ATX power connectors**

- 
- •建议您使用符合 ATX 12V 2.0 (或更新)规范的电源 (PSU), 能提 供至少 350W 高功率的電源。
- •请务必连接 4-pin/8-pin ATX +12V 电源插头,否则可能无法顺利启 動電腦。
- •如果您的系统会搭载相当多的外围设备,请使用较高功率的电源以提供 足够的设备用电需求。不适用或功率不足的电源,有可能会导致系统不 稳定或难以启动。
- 6. M.2 socket 3

這個插槽用來安裝 M.2 (NGFF) SSD 模塊。

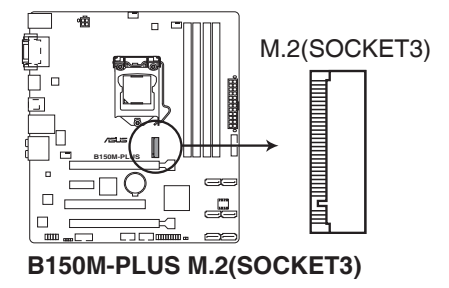

7. 高保真前面板音頻連接排針(10-1 pin AAFP)

这组音频外接排针供您连接到前面板的音频数据线,除了让您可以轻松地通过 主机前面板来控制音频输入/输出等功能,并且支持 AC'97 或 HD Audio 音频 标准。将前面板音频输入/输出模块的数据线的一端连接到这个插槽上。

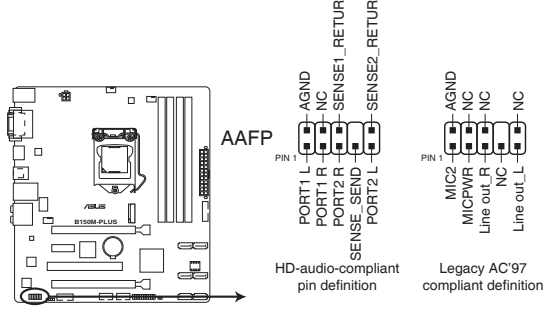

**B150M-PLUS Front panel audio connector**

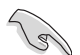

- •建议您将支持高保真 (high definition) 音频的前面板音频模块连接到这 組排針,如此才能得到高保真音頻的功能。
- •默认情况下,本接口设置为「HD Audio]。若要将高保真音频前面板模 塊安裝至本接針,請將 BIOS 程序中【Front Panel Type】項目設置為 [HD], 若要将 AC 97 音频前面板模块安装至本接针, 请将此项目设置 為 [AC 97]。
- 8. 數字音頻連接排針 (4-1 pin SPDIF\_OUT)

此排針用於附加的 Sony/Philips (S/PDIF) 數字音頻接口。將 S/PDIF 音頻輸出 模块的连接线连接至排针,然后将此模块安装至系统机箱后面的插槽中。

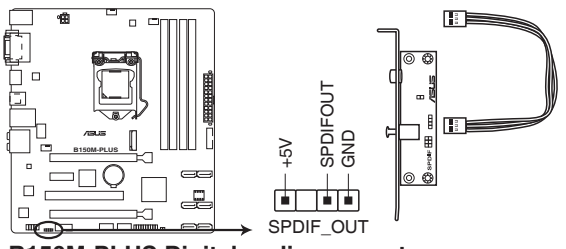

**B150M-PLUS Digital audio connector**

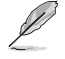

S/PDIF 模块需另行购买。

9. 系統控制面板連接排針(20-5 pin PANEL)

这一组连接排针包括了数个连接到电脑主机前面板的功能接针。

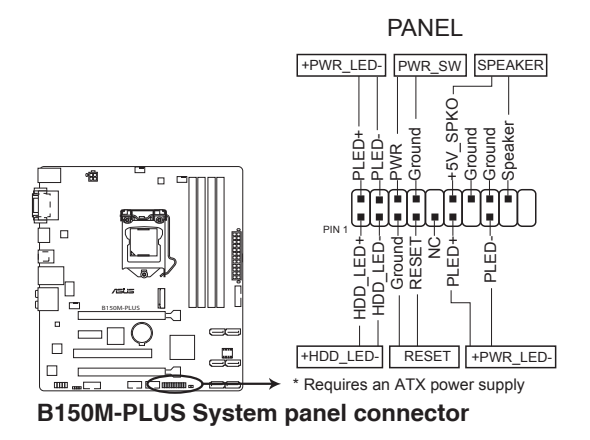

• 系統電源指示燈連接排針(2-pin +PWR\_LED-)

这组排针可连接到计算机主机面板上的系统电源指示灯。在您启动计算机并且使 用计算机的情况下,该指示灯套持续亮着;而当指示灯闪烁时,即表示计算机正 處於睡眠模式中。

- 硬盤動作指示燈連接排針(2-pin +HDD\_LED-) 您可以连接此组 LED 接针到计算机主机面板上的硬盘动作指示灯,如此一旦硬盘 有讀寫動作時,指示燈隨即亮起。
- 机箱扬声器连接排针 (4-pin SPEAKER)

这组 4-pin 排针连接到计算机主机机箱中的扬声器。当系统正常开机便可听到哔 嗶聲,若開機時發生問題,則會以不同長短的音調來警示。

- ATX 电源/软关机开关连接排针 (2-pin PWR SW) 这组排针连接到计算机。而新面板上控制计算机电源的开关。
- 软开机开关连接排针 (2-pin RESET) 这组两脚位排针连接到计算机主机面板上的 Reset 开关。可以让您在不需要关掉 计算机电源即可重新开机,尤其在系统死机的时候特别有用。

10. Intel® B150 Serial ATA 6.0Gb/s 設備連接插槽 (7-pin SATA6G\_1~6)

這些插槽可支持使用 Serial ATA 6.0Gb/s 數據線來連接 Serial ATA 6.0Gb/s 硬盤。

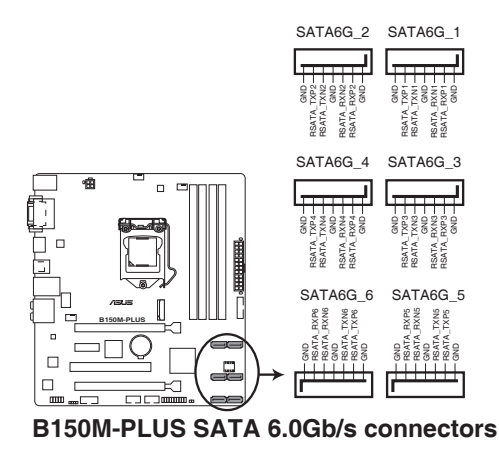

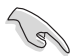

若要使用热插拔和 NCQ, 请将 BIOS 中的【SATA Mode Selection】项 目設為 [AHCI]。

# <span id="page-33-0"></span>1.8 軟件支持

### 1.8.1 安裝操作系統

本主板适用于 Windows® 7(32bit/64bit)、Windows® 8.1(64bit)与 Windows® 10 (64bit)操作系统。使用最新版本的操作系统并且不定时地升级,是让硬件配置得到 最佳工作效率的有效方法。

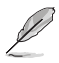

由于主板和外围硬件设备的选项设置繁多,本章仅就软件的安装程序供您 参考。您也可以参阅您使用的操作系统说明文件以取得更详尽的信息。

### 1.8.2 驱动程序与应用程序光盘信息

随货附赠的驱动程序与应用程序光盘包括了数个有用的软件和应用程序,将它们 安裝到系統中可以強化主板的性能。

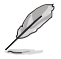

驱动程序与应用程序光盘的内容若有更新,恕不另行通知。请访问华硕网 站(http://www.asus.com.cn)了解更新信息。

### 运行驱动程序与应用程序光盘

将驱动程序与应用程序光盘放入光驱。若您的系统已启动光盘"自动播放"的功能, 那么稍待一会儿光盘会自动显示华硕独家功能菜单。点击【驱动程序】、【应用程序】、 【用户手册】与【特别提醒】标签页可显示对应的菜单。

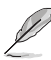

以下画面仅供参考。

點擊標籤以顯示內容

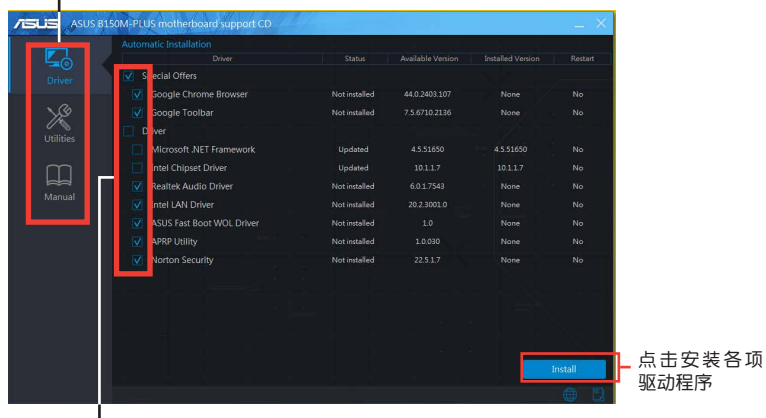

选择一个需要安装的项 目/子項目

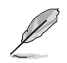

如果电脑中的自动运行功能未启动,那么您也可以到驱动程序与应用程序 光盘中的 ROOT 文件夹里直接双击 SETUP.EXE 主程序开启菜单窗口。

<span id="page-34-0"></span>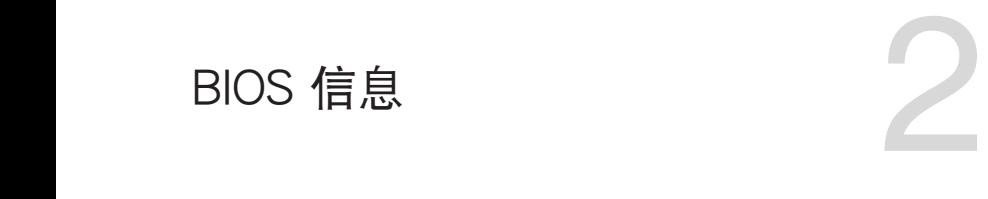

# 2.1 管理、更新您的 BIOS 程序

建议您先将主板原始的 BIOS 程序备份到一张 USB 闪存盘中,以备您往 後需要再度安裝原始的 BIOS 程序。使用華碩在線升級程序來拷貝主板原 始的 BIOS 程序。

### 2.1.1 EZ Update

EZ Update 可自动更新主板的软件、驱动程序与 BIOS 程序。使用这个应用程 序,您也可以手动更新已保存的 BIOS 并选择系统进入开机自检 (POST)时的开机 圖案。

要开启 EZ Update, 在 AI Suite 3 主菜单中点击【EZ Update】。

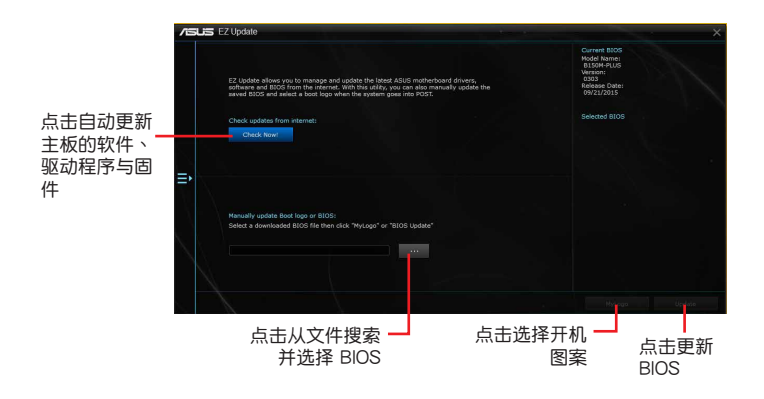

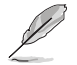

在使用 EZ Update 之前,请先确认您已经通过内部网络对外连接,或者通 過互聯網服務供應商(ISP)所提供的連接方式連接到互聯網。

### 2.1.2 使用華碩 EZ Flash 3 升級 BIOS 程序

华硕 EZ Flash 3 程序让您能轻松地升级 BIOS 程序,可以不必再到操作系统模式 下運行。

- **RAN** •请下载 BIOS 默认设置以确保系统兼容性与稳定性。在"Exit"菜单中 选择【Load Optimized Defaults】项目来恢复 BIOS 默认设置。请参 閱"2.10 退出 BIOS 程序"一節的詳細說明。
	- •若要通过互联网来升级 BIOS,请先检查您的互联网连接。

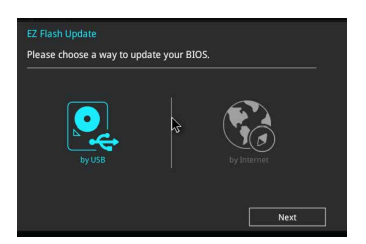

請依據以下步驟使用 EZ Flash 3 升級 BIOS:

- 1. 讲入 BIOS 设置程序的高级模式 (Advanced Mode) 画面,来到"Tool"菜单并 選擇 ASUS EZ Flash 3 Utility 並按下 <Enter> 鍵將其開啟。
- 2. 按照以下步骤诵过 USB 设备或互联网来升级 BIOS。

通過 USB 設備升級

- a) 将保存有最新 BIOS 文件的 USB 闪存盘插入 USB 接口,然后选择"by USB"。
- b) 按 〈Tab〉 键切换到"Drive"区域。
- c) 按上/下方向键找到保存有最新 BIOS 文件的 USB 闪存盘,然后按下 <Enter> 鍵。
- d) 按 <Tab> 键切换到"Folder"区域。
- e) 按上/下方向键找到最新 BIOS 文件,然后按下 <Enter> 键开始更新 BIOS。

诵过互联网升级

- a) 选择 "by Internet" 。
- b) 按左/右方向键选择一种互联网连接方式,然后按下 <Enter> 键。
- c) 按照屏幕提示完成升級。
- 3. 升级完成后重新启动电脑。

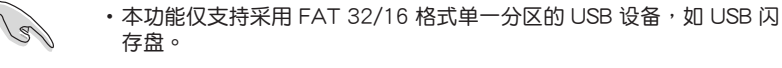

•当更新 BIOS 时,请勿关闭或重置系统以避免系统开机失败。

### 2.1.3 使用 CrashFree BIOS 3 程序恢復 BIOS 程序

华硕最新自行研发的 CrashFree BIOS 3 工具程序, 计您在当 BIOS 程序和数据被 病毒入侵或毁坏时,可以轻松地从驱动程序与应用程序光盘,或是从含有最新或原始 BIOS 文件的 USB 闪存盘中恢复 BIOS 程序的数据。

•使用此程序前,將移動設備中的 BIOS 文件重命名為:B150MP.CAP。  $\sqrt{3}$ •驱动程序与应用程序光盘中的 BIOS 可能不是最新版本。请从华硕网站 上(http://www.asus.com.cn)下載最新的 BIOS 文件。

### 恢復 BIOS 程序:

請依照下列步驟恢復 BIOS 程序:

- 1. 开启系统。
- 2. 将存有 BIOS 文件的驱动程序与应用程序光盘放入光驱,或 USB 闪存盘插入 USB 接口。
- 3. 接著工具程序便會自動檢查存儲設備中是否存有 BIOS 文件。當搜索到 BIOS 文件 后,工具程序会开始读取 BIOS 文件并自动讲入 EZ Flash 3 应用程序。
- 4. 系统要求您讲入 BIOS 设置程序来恢复 BIOS 设置。为确保系统的兼容性与稳定 性,建议您按下 <F5> 来加载默认 BIOS 设置值。

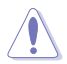

当升级 BIOS 时,请勿关闭或重置系统!若是这么做,将可能导致系统 开机失败。

### 2.1.4 华硕 BIOS Updater

华硕 BIOS Updater 可让您在 DOS 环境下升级 BIOS 文件。

以下画面仅供参考,可能与您所见到的 BIOS 画面有所差异。

### 升級 BIOS 之前

- 1. 准备好主板的驱动程序与应用程序光盘,及一个 USB 闪存盘。
- 2. 從華碩網站(http://www.asus.com.cn/support/)下載最新的 BIOS 文件和 BIOS Updater 工具程序,并将它们保存于 USB 闪存盘中。

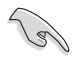

DOS 環境中不支持 NTFS 格式。請確保 USB 閃存盤是 FAT32/16 格式 单一分区。

- 3. 关闭电脑。
- 4. 請確保電腦配有 DVD 光驅。

在 DOS 環境中啟動系統

- 1. 将带有 DOS 系统的,保存有最新的 BIOS 文件和 BIOS Updater 工具程序的 USB 閃存盤連接到電腦的 USB 接口。
- 2. 启动电脑,然后按下 <F8> 运行选择启动设备画面。
- 3. 选择启动设备画面出现后,将驱动程序与应用程序光盘插入光驱,然后选择光驱作 為啟動設備。

**Please select boot device:**  $\uparrow$  and  $\downarrow$  to move selection ENTER to select boot device ESC to boot using defaults P2: ST3808110AS (76319MB) aigo miniking (250MB) UEFI: (FAT) ASUS DRW-2014L1T(4458MB) P1: ASUS DRW-2014L1T(4458MB) UEFI: (FAT) aigo miniking (250MB) Enter Setup

4. 当启动信息出现时, 在 5 秒内按下 <Enter> 以显示 FreeDOS 提示符。

**ISOLINUX 3.20 2006-08-26 Copyright** (**C) 1994-2005 H. Peter Anvin A Bootable DVD/CD is detected. Press ENTER to boot from the DVD/CD. If no key is pressed within 5 seconds, the system will boot next priority device automatically. boot:**

3. 在 FreeDOS 提示符后输入 d:,然后按下 <Enter>,从磁盘 C ( 光驱 ) 切换到磁盘 D(USB 闪存盘)。

```
Welcome to FreeDOS (http://www.freedos.org)!
C:/> d:
D:/>
```
升級 BIOS 文件

請依照以下步驟用 BIOS Updater 工具程序升級 BIOS 文件:

1. 在 FreeDOS 提示符后输入 **bupdater /pc /g** 并按下 < Enter >。

**D:\>bupdater /pc /g**

2. BIOS Updater 画面出现,按下 <Tab> 键从文件栏切换至磁盘栏,然后选择 D:。

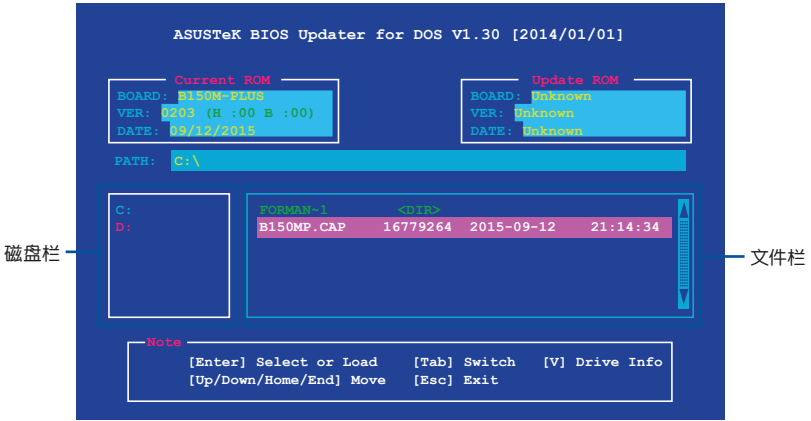

- 3. 按下<Tab>键,从磁盘栏切换至文件栏,然后使用<Up/Down/Home/End>键 来选择 BIOS 文件并按下 <Enter>。
- 4. BIOS Updater 会检查您所选择的 BIOS 文件, 并提示您确认是否要升级 BIOS。

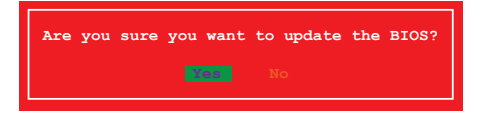

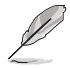

由于安全规定,不支持 BIOS 备份功能。

- 5. 选择 [Yes] 并按下 <Enter>。当 BIOS 升级完毕后,按 <ESC> 退出 BIOS Updater。
- 6. 重新启动您的电脑。

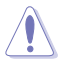

当升级 BIOS 时,请勿关闭或重置系统!若是这么做,将可能导致系统 开机失败。

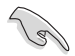

請讀取出廠默認值來保持系統的穩定。請在"Exit"菜單中選擇【Load Optimized Defaults】項目。請參閱"2.10 退出 BIOS 程序"一節的詳細 說明。

# <span id="page-39-0"></span>2.2 BIOS 設置程序

华硕 BIOS 设置程序以简单容易使用为诉求,菜单方式的设计让您可以轻松的浏览 选项,进入子菜单点击您要的设置,假如您不小心做错误的设置,而不知道如何补救 时,本设置程序提供一个快捷键直接恢复到上一个设置,这些将在以下的章节中有更 進一步的說明。

在启动电脑时进入 BIOS 设置程序

若要在启动电脑时讲入 BIOS 设置程序,请在系统仍在自检(POST,Power-On Self Test)时, 按下 <Delete> 或 <F2> 键, 就可以讲入设置程序, 如果您超过时间才 按<Del> 或<F2> 键,则 POST 程序会自动继续运行开机自检。

在 POST 后讲入 BIOS 设置程序

请按照以下步骤在 POST 后讲入 BIOS 设置程序:

- 同時按下 <Ctrl> + <Alt> + <Delete> 鍵。
- 按下机箱上的〈RESET〉 键重新启动。
- 按下电源按钮关机后再重新启动。请在使用上述两个方法后仍无法讲入 BIOS 设 置程序時,再使用此方法。

通過電源鍵、Reset 鍵或 <Ctrl> + <Alt> + <Del> 鍵強迫正在運行 的系统重新开机会损坏到您的数据或系统,我们建议您正确地关闭正在 運行的系統。

(g)

- •在本章节的 BIOS 程序画面仅供参考,将可能与您所见到的画面有所差 異。
- •請訪問華碩網站 http://www.asus.com.cn 下載最新的 BIOS 文件。
- •若您想在 BIOS 设置程序中使用鼠标操控,请先确认已将鼠标连接至主 板。
- 变更任何 BIOS 设置后,若系统变得不稳定,请下载 BIOS 默认设置 以确保系统兼容性与稳定性。在"Exit"菜单中选择【Load Optimized Defaults】项目来恢复 BIOS 默认设置。请参阅"2.10 退出 BIOS 程 序"一節的詳細說明。
- •变更任何 BIOS 设置后,若系统无法启动,尝试清除 CMOS 数据并将 主板恢复至默认设置。请参阅"1.6 跳线选择区"一节中关于清除 RTC RAM 的詳細說明。

BIOS 菜單畫面

本主板的 BIOS 设置程序提供您 "EZ Mode"和 "Advanced Mode"两种模式。 按下 <F7> 可以在兩種模式中切換。

### 2.2.1 EZ 模式(EZ Mode)

本主板的 BIOS 设置程序的默认值为 EZ Mode。您可以在 EZ Mode 中查看系统 基本数据,并可以选择显示语言、喜好设置及启动设备顺序。若要讲入 Advanced Mode, 请点击【Exit/Advanced Mode】然后选择【Advanced Mode】,或是按下 <F7> 快捷鍵。

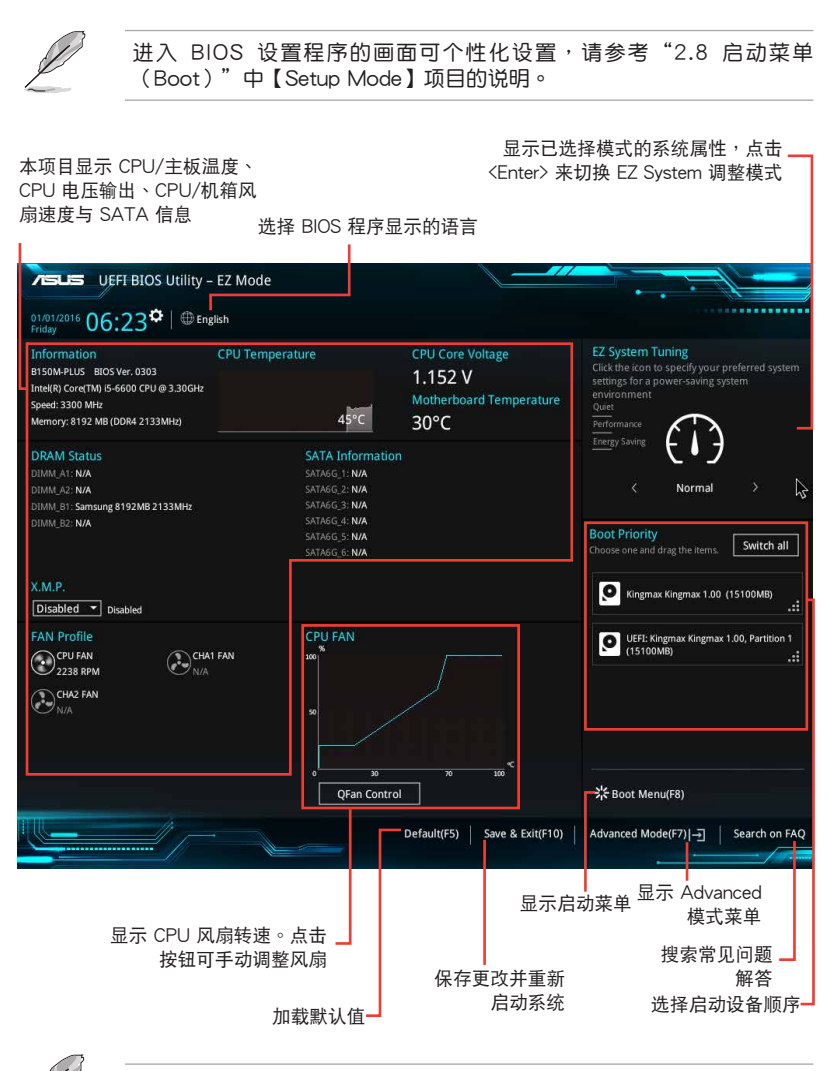

啟動設備的選項將依您所安裝的設備而異。

### 2.2.2 高級模式(Advanced Mode)

Advanced Mode 提供您更高級的 BIOS 設置選項。以下為 Advanced Mode 畫面 的范例,各个设置选项的详细说明请参考之后的章节。

若要讲入 EZ Mode,请点击【EzMode (F7)】按钮或是按下 <F7> 快捷键。 我的最愛 快速筆記 Q-Fan 控制 语言-功能表列 - 快捷键 **ZERLIS** UEFI BIOS Utility - Advanced Mode 2015 17•23Φ | ⊕English - ElMyFavorite(F3) PoQfan C n<br>nos Ec∩  $\overline{m}$ My Favorites Main Ai Tweaker Advanced Monitor Boot Tool Exit **D** Hardware Monitor 2700 MHz ump<br>Daoine ECLK Core Vol **Auto** ÷ Ratio<br>27x **DRAM Odd Patio Mode** Enabled  $\overline{\phantom{0}}$ **DRAM Frequency** Auto  $\overline{\phantom{0}}$ Memory FPU Power Saving Mode Disable  $\overline{\cdot}$ Frequency Voltage<br>2133 MHz 1.200 V CPU SVID Support auto<sup>1</sup>  $\overline{\phantom{0}}$ Capacity<br>4096 MR **DRAM Timing Contro** DIGI+ VRM Voltage +12V<br>12.096 V  $5.160 \text{ V}$ +3.3V<br>3.328 V Last Modified | EzMode(F7)|-3 | Search on FA Version 2.17.1246. Copyright (C 2015 American M ┃ ┗ 在线操作说明<br>子菜单 上次修改的 設置值 設置值 菜单项目 搜索常見 回到 EZ Mode 問題解答 漆动条 · 显示处理器/主板温度、处, 理器与内存电压输出

### 功能表列

BIOS 設置程序最上方各菜單功能說明如下:

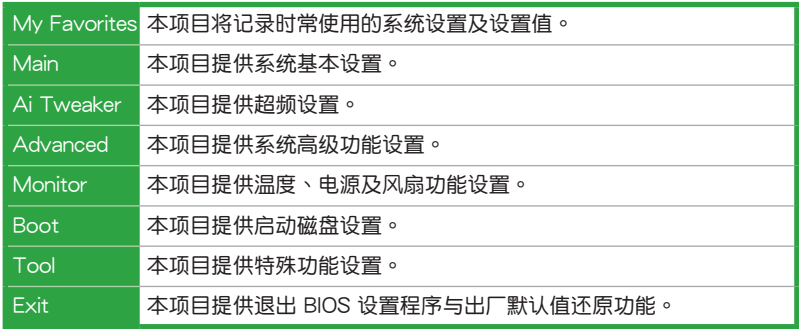

# <span id="page-42-0"></span>2.3 我的最愛(My Favorites)

您可以将 BIOS 项目保存至我的最爱并随时查看。

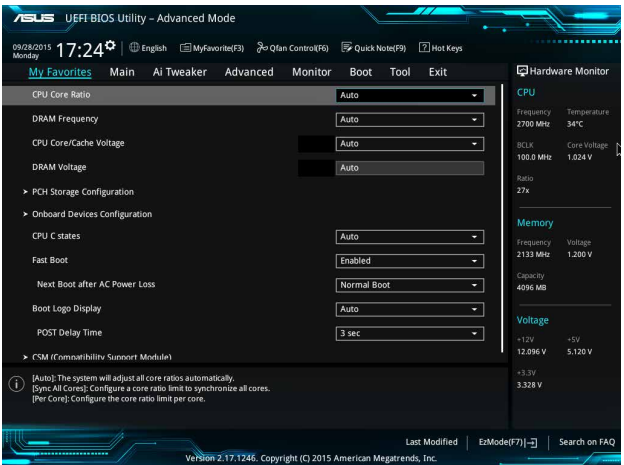

我的最爱页面中默认显示相关性能, 节省电力和快速启动项目, 您可以添加或移除 項目,自行設置您的頁面。

### 添加項目至我的最愛

請按照以下步驟添加項目至我的最愛:

1. 在键盘按下 <F3> 键或在 BIOS 程序画面中点击 ■ 图(B)MyFavorite 来启动设置树状 图画面。

2. 在設置樹狀圖畫面中選擇想要保存至我的最愛的 BIOS 項目。

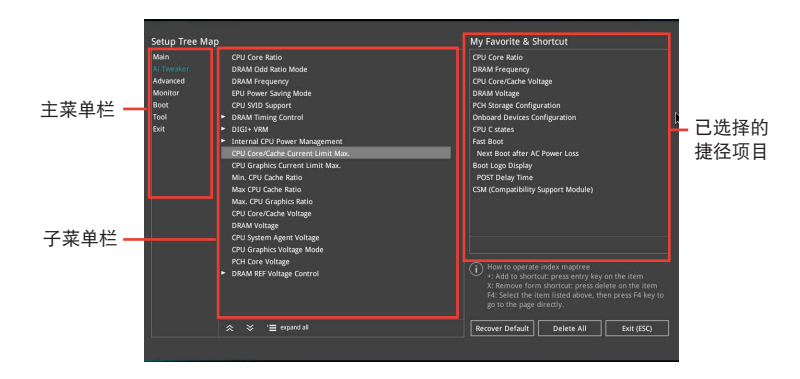

<span id="page-43-0"></span>3. 从主菜单栏选择项目,然后点击子菜单中想要保存至我的最爱的选项,再点击或 輕觸 或是按下 <Enter> 按鍵。

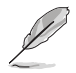

以下项目无法加入至我的最爱:

- •用户自定义项目,例如:语言、启动设备顺序。
- 4. 点击【Exit (ESC)】或按下 <esc> 键来关闭树状图窗口。
- 5. 到我的最愛菜單查看已保存的 BIOS 項目。

# 2.4 主菜單(Main)

主菜单只有在您进入 Advanced Mode 时才会出现。您可以由主菜单查看系统基 本数据,并设置系统日期、时间、语言和安全性。

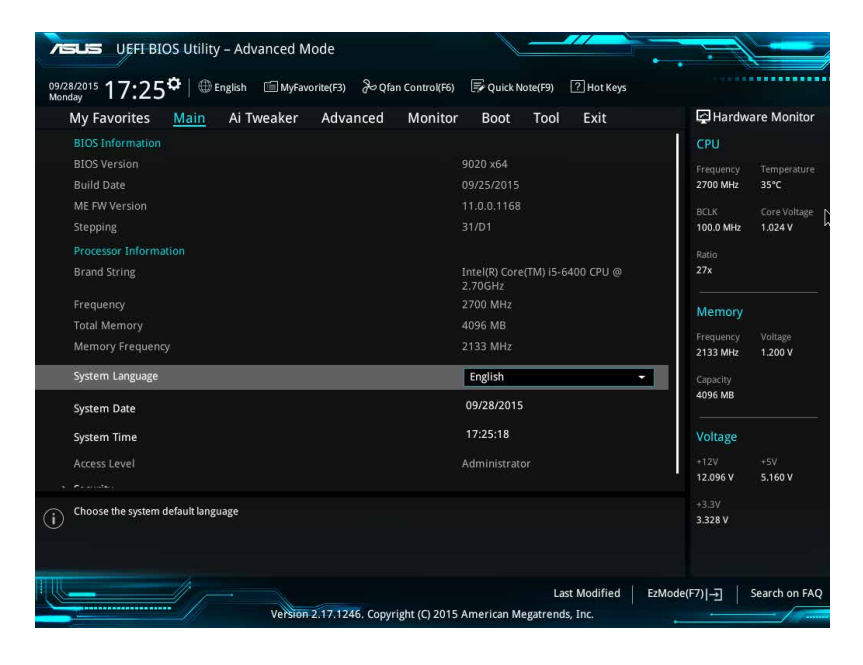

# <span id="page-44-0"></span>2.5 Ai Tweaker 菜單(Ai Tweaker)

本菜单可让您设置超频功能的相关选项。

注意!在您設置本高級菜單的設置時,不正確的設置值將導致系統功能 異常。

以下项目的默认值会随着您所安装的处理器与内存而不同。

將滾動條往下滾動來顯示其他項目。

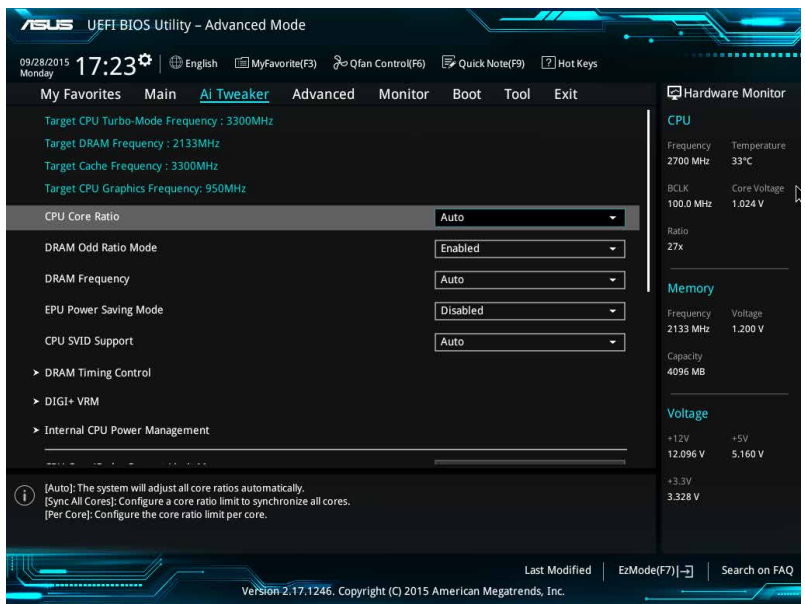

# <span id="page-45-0"></span>2.6 高級菜單(Advanced)

高级菜单可让您改变中央处理器与其他系统设备的细部设置。

注意!在您设置本高级菜单的设置时,不正确的数值将导致系统损坏。

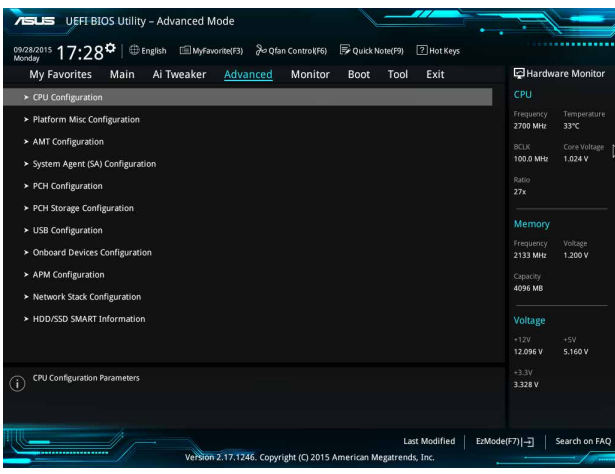

# 2.7 監控菜單(Monitor)

监控菜单可让您查看系统温度/电力状况,并且对风扇做高级设置。 往下滾動可顯示其他 BIOS 項目。

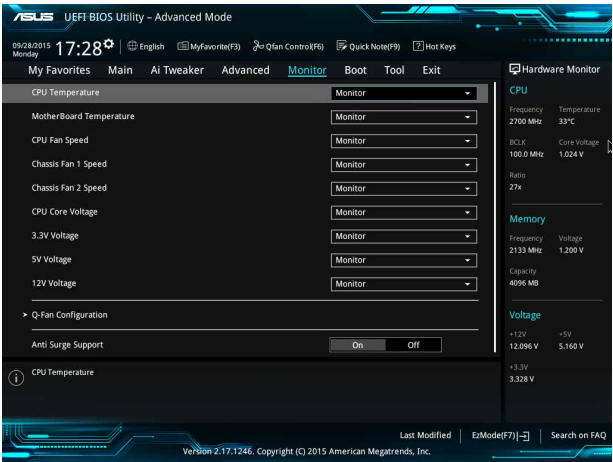

# <span id="page-46-0"></span>2.8 啟動菜單(Boot)

本菜单可让您改变系统启动设备与相关功能。向下滚动可显示其他 BIOS 项目。

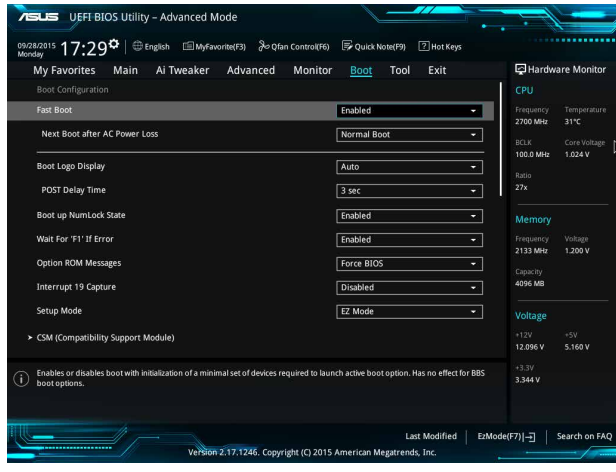

# 2.9 工具菜單(Tool)

本工具菜单可以让您针对特别功能进行设置。请选择菜单中的选项并按下<Enter> <sub>键来显示子菜单。</sub>

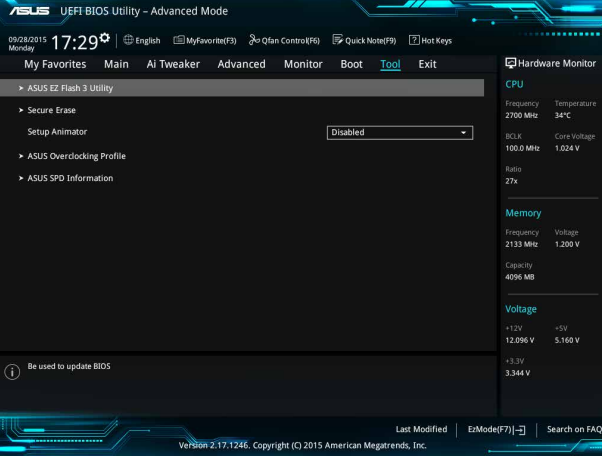

# <span id="page-47-0"></span>2.10 退出 BIOS 程序(Exit)

本菜单可让您读取 BIOS 程序出厂默认值与退出 BIOS 程序。你也可以由 Exit 菜 單進入 EZ Mode。

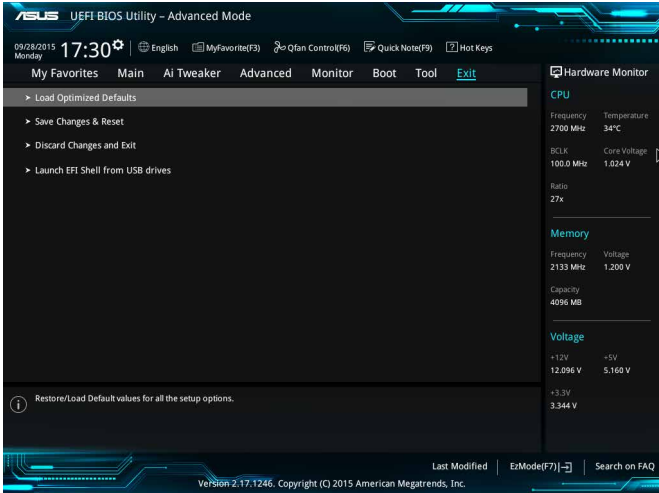

# 华硕的联络信息

### 华硕电脑(上海)有限公司 ASUSTEK COMPUTER (SHANGHAI) CO., LTD

### 市場信息

地址:上海市闵行莘庄工业区春东路 508 号 電話:+86-21-54421616 傳真:+86-21-54420088 互聯網:http://www.asus.com.cn/

### 技術支持

電話:400-620-6655

電子郵件:https://vip.asus.com/VIP2/ Services/TechQuery?lang=zhcn

# 华硕电脑公司 ASUSTeK COMPUTER INC. (亚太地区)

### 市場信息

地址:台湾台北市北投区立德路 15 号 電話:+886-2-2894-3447 傳真:+886-2-2890-7798 電子郵件:info@asus.com.tw 互聯網:http://www.asus.com/tw/

### 技術支持

電話:+86-21-38429911 傳真:+86-21-58668722, ext. 9101# 在線支持:http://www.asus.com/tw/ support/

## ASUS COMPUTER INTERNATIONAL (美国)

### 市場信息

地址:800 Corporate Way, Fremont, CA 94539, USA 傳真:+1-510-608-4555 互聯網:http://www.asus.com/us/

### 技術支持

電話:+1-812-282-2787 傳真:+1-812-284-0883 在線支持:http://www.service.asus.com/

# ASUS COMPUTER GmbH (德国/奥地利)

### 市場信息

地址:Harkort Str. 21-23, D-40880 Ratingen, Germany 傳真:+49-2102-959931 互聯網:http://asus.com/de 在線聯絡:http://eu-rma.asus.com/sales(僅 回答市场相关事务的问题)

### 技術支持

电话: +49-2102-5789555

- 傳真:+49-2102-959911
- 在線支持:http://www.asus.com/de/ support/

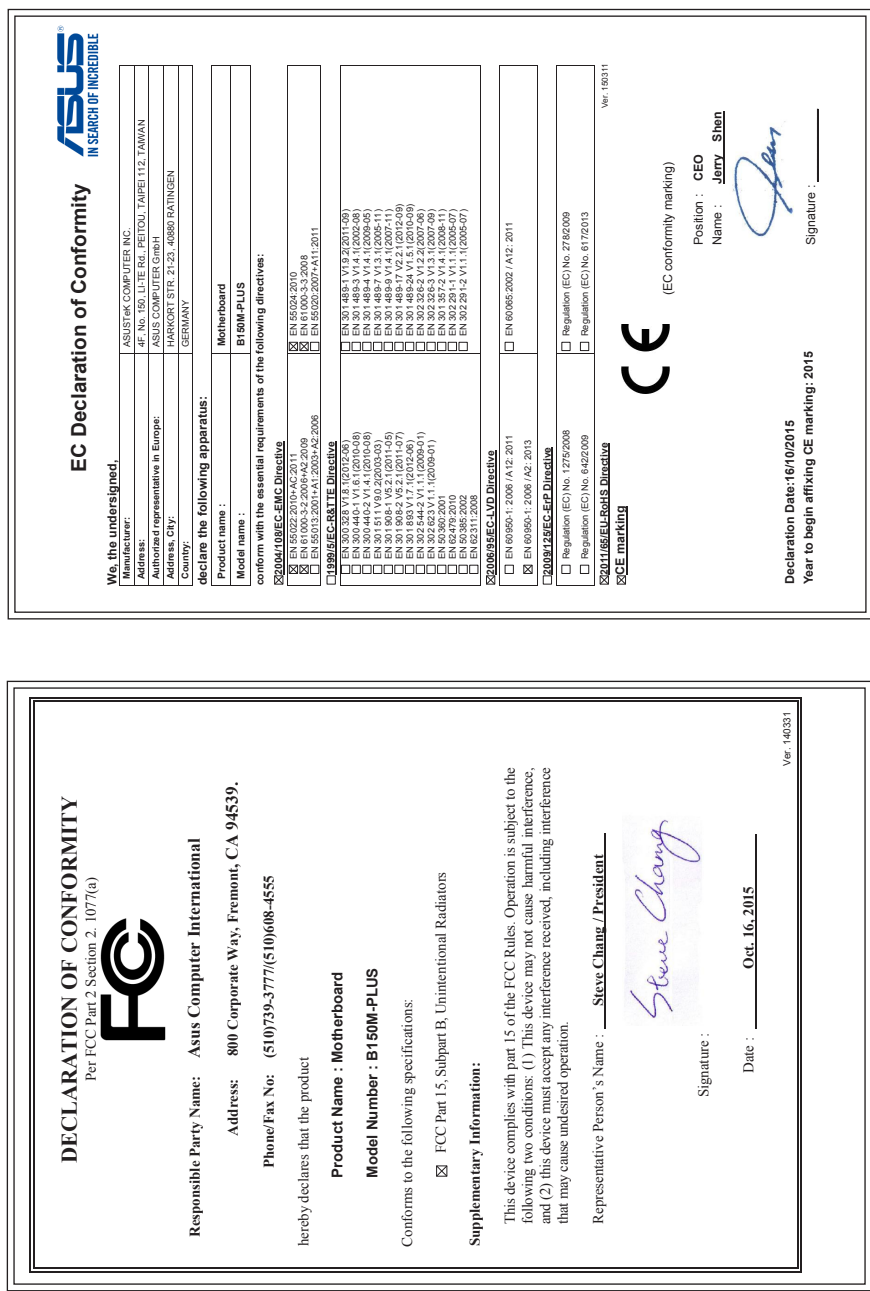